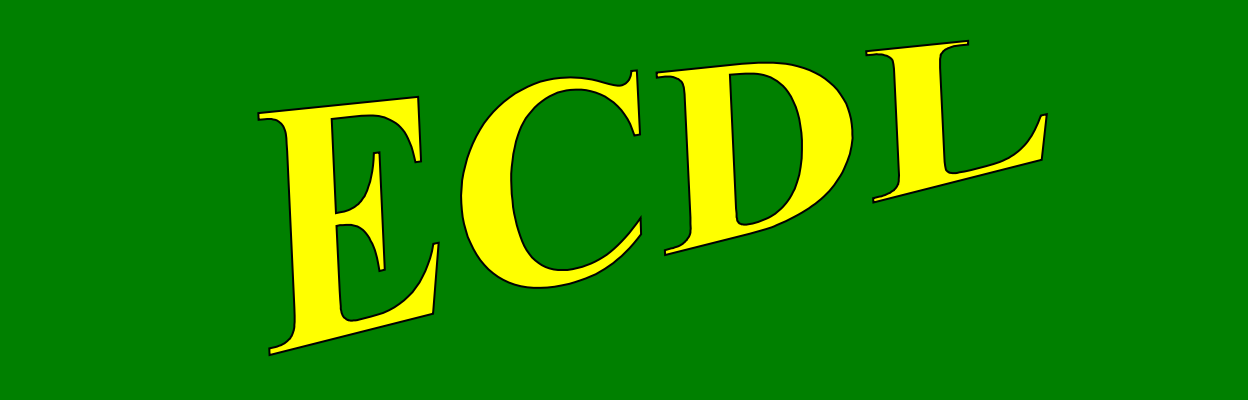

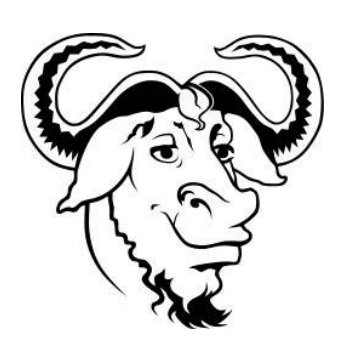

## **con software libero**

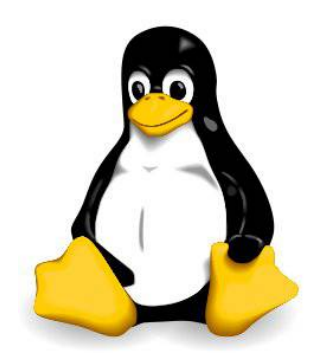

# Modulo 1

## Computer Essentials

(Concetti di base dell'ICT)

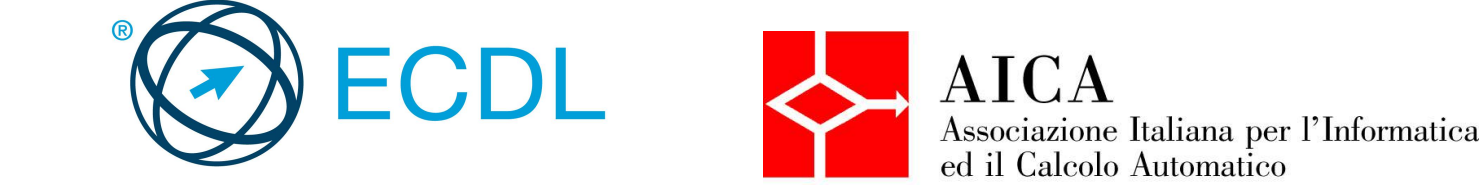

## **Indice generale**<br>CONCETTI DI BASE DE

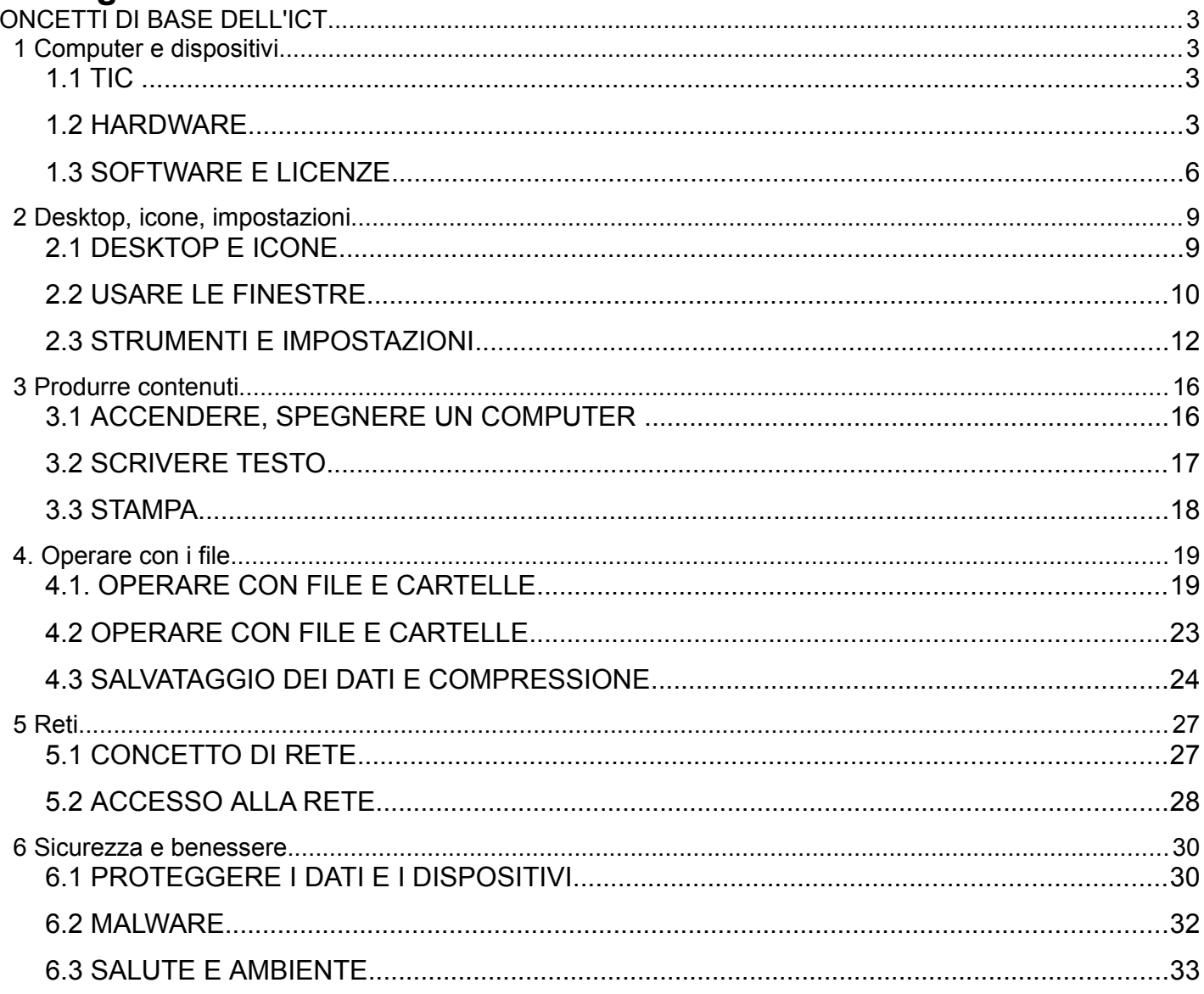

## **CONCETTI DI BASE DELL'ICT**

## **1 Computer e dispositivi**

## 1.1 TIC

#### **1.1.1 Comprendere l'acronimo TIC.**

Le Tecnologie dell'Informazione e della Comunicazione, acronimo TIC (in inglese ICT, Information and Communication Technology), sono quelle che permettono di trasmettere, ricevere ed elaborare informazioni.

L'uso delle TIC nella gestione e nel trattamento delle informazioni assume crescente importanza strategica per qualsiasi tipo di organizzazione (governativa, educativa, commerciale, finanziaria, dell'informazione, ecc...) permettendo di cancellare o ridurre le distanze che in passato ne hanno limitato l'attività.

#### **1.1.2 Identificare diversi servizi e utilizzi delle TIC quali servizi internet, telefonia mobile, programmi e applicazioni di produttività.**

Le TIC sono un insieme di tecnologie che forniscono diversi servizi. I principali sono:

- i **servizi internet** come la navigazione del Web per la ricerca di informazioni, la partecipazione ai social network e la produzione di contenuti; la comunicazione attraverso la posta elettronica, la messaggistica istantanea e la chat; e molti altri ancora
- la **telefonia mobile** che permette di comunicare via voce attraverso la rete cellulare, la comunicazione scritta tramite gli SMS (dall'inglese Short Message Service) e gli MMS dall'inglese Multimedia Message Service) e negli ultimi anni anche la trasmissione dati
- i **programmi di produttività** che permettono di svolgere in modo più efficace, attraverso computer e altri dispositivi come tablet e smartphone, diversi compiti come scrivere, calcolare, disegnare, ecc...

## 1.2 HARDWARE

#### **1.2.1 Comprendere il termine "hardware". Identificare i principali dispositivi hardware, come personal computer, portatili, tablet, smartphone e lettori multimediali.**

Il termine hardware in lingua inglese indica in generale ciò che si può trovare in un negozio di ferramenta (che a sua volta viene indicato dal termine hardware). Oggi e nel campo dell'informatica, il termine hardware indica tutto ciò che in un computer, o in un altro dispositivo come tablet e smartphone, si può vedere e toccare, quindi l'intero oggetto o le sue componenti meccaniche, elettriche, elettroniche ed elettromeccaniche, ad esempio il telaio, lo schermo, il processore, la memoria e così via.

Va distinto dal software che invece consiste nei programmi che fanno sì che l'hardware possa essere utilizzato per svolgere svariati tipi di operazioni (scrivere, effettuare calcoli, navigare in internet, e così via).

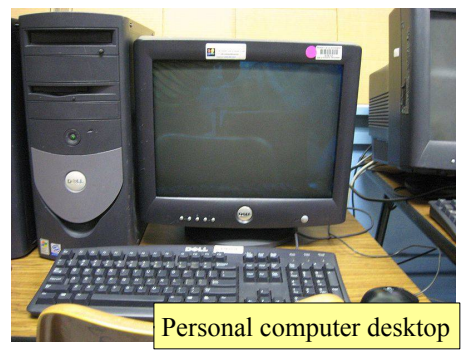

Per **Personal Computer** si intende un microcomputer economico destinato, prevalentemente, a un utilizzo personale da parte di un singolo individuo.

I personal computer, a seconda delle loro caratteristiche e dell'utilizzo che se ne fa, vengono divisi in Desktop (da scrivania) e **portatile** (in inglese notebook o laptop), in cui tutte le periferiche sono incluse in un unico oggetto, richiudibile a forma di libro,

molto più leggero rispetto a un pc tradizionale per essere facilmente trasportabile, e dotato di una batteria per poter essere utilizzato anche lontano da una presa elettrica.

Dai portatili sono poi scaturite ulteriori categorie di dispositivi: i netbook, leggeri, dotati di buona autonomia ed economici ma poco potenti, adatti all'utilizzo di internet e poco più; gli ultrabook, sempre leggeri e dotati di buona autonomia, ma più potenti e costosi.

I **tablet** sono dei dispositivi simili a un computer portatile senza tastiera. Hanno lo schermo sensibile al tocco, e una tastiera virtuale. Questo tipo di dispositivo ha il vantaggio di essere molto più leggero e maneggevole rispetto anche ai più piccoli portatili, e una buona autonomia; di contro non è particolarmente potente e quindi non è in grado di far girare

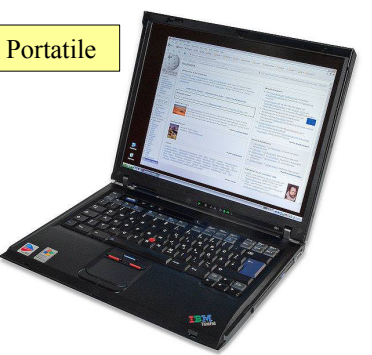

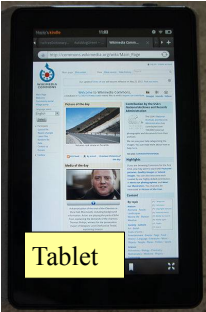

applicazioni pesanti.

I tablet cominciano a diffondersi da quanto Apple ha lanciato l'iPad nel 2010 e da allora la loro corsa non si è più arrestata, tanto che si prevede che nel giro di pochi anni supereranno come vendite i computer.

I tablet utilizzano sistemi operativi differenti da quelli dei computer, di derivazione da quelli degli smartphone, come iOs e Android.

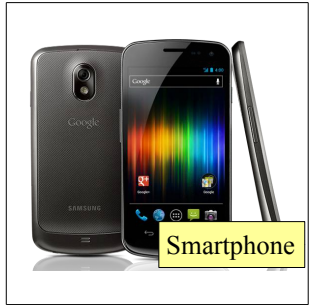

Gli **smartphone** sono dei telefoni portatili evoluti che, oltre alle funzionalità telefoniche, dispongono di capacità multimediali (fotocamera/videocamera digitale, radio, GPS, riproduttore audio/video) e computazionali, tanto che possono gestire alcune applicazioni di produttività.

I **lettori multimediali** sono nati nel 2001 quando Apple presentò il primo iPod, un semplice lettore di musica digitale memorizzata su una memoria flash. Da allora i lettori multimediali hanno fatto parecchia strada e oggi sono in grado di riprodurre non solo musica ma anche filmati, nonché di collegarsi a internet

assomigliando molto ai tablet (ma più piccoli) e agli smartphone (però non dotati di connessione telefonica).

#### **1.2.2 Definisci i termini processore, RAM, memoria di massa. Spiega lo loro importanza per l'acquisto di un computer.**

Un computer è formato da varie parti, tutte necessarie al suo funzionamento. Le principali sono:

- il **processore** o CPU (Central Processing Unit), che si occupa di svolgere i calcoli necessari all'elaborazione dei dati. Quando si acquista un computer o altro dispositivo è importante scegliere un processore adatto In base alle proprie esigenze. Ad esempio se si eseguono applicazioni pesanti (ad esempio elaborazione di immagini, codifica di file musicali o video, giochi in 3D) è opportuno orientarsi su un processore veloce per ridurre i tempi di elaborazione. Se si vuole privilegiare l'autonomia di un dispositivo portatile, è preferibile un processore a basso consumo. Per stabilire la velocità di un processore fino a qualche anno fa ci si basava sulla sua frequenza operativa, definita in Ghz (miliardi di cicli al secondo); recentemente, non essendo possibile superare una certa frequenza operativa, per aumentare le prestazioni dei processori si tende ad aumentarne il numero di core (processori multicore), ad aumentarne la cache (memoria interna)
- nella **RAM** (Random Access Memory, memoria ad accesso casuale) transitano i dati in attesa di essere elaborati dalla CPU o subito dopo esserlo stati. È indispensabile che sia abbastanza ampia per rendere più fluido e senza intoppi il funzionamento di computer e altri dispositivi e la sua quantità dipende dal sistema operativo utilizzato: nei computer desktop e portatili dovrebbe essere almeno 4 GB, nei tablet e smartphone almeno 512 MB. La RAM è una memoria "volatile" che cioè si svuota allo spegnimento del dispositivo, quindi non permette di memorizzare permanentemente i dati
- nelle **memorie di massa**, come il disco rigido, le memorie flash, il floppy o i CD/DVD, i dati vengono invece memorizzati permanentemente, per poterli poi riutilizzare in un secondo momento. I computer dispongono di un disco rigido e, spesso, di un lettore ottico per CD/DVD mentre i floppy sono praticamente scomparsi, mentre gli altri dispositivi per motivi di spazio e peso utilizzano memorie flash. La scelta del disco rigido per un computer dipende dalle esigenze personali: se occorre maggiore velocità ci si può orientare su dischi rigidi basati su tecnologia flash, che hanno però dimensioni minori e un costo maggiore. Se si desidera avere più spazio a disposizione per memorizzare grandi quantità di dati a costi ridotti, sono preferibili i dischi meccanici, che però sono più lenti.

#### **1.2.3 Riconoscere i principali tipi di periferiche come stampanti, monitor, scanner, tastiere, mouse/trackpad, webcam, altoparlanti, microfoni, docking station**

Un computer, soprattutto i desktop che non li hanno integrati, necessita di altri apparati per poter comunicare con l'utente: questi componenti vengono definiti **periferiche** e suddivisi in input (inserimento di dati) e output

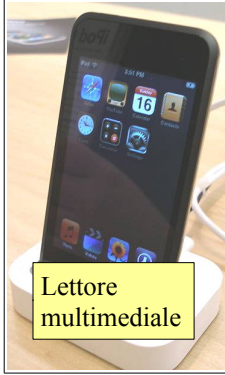

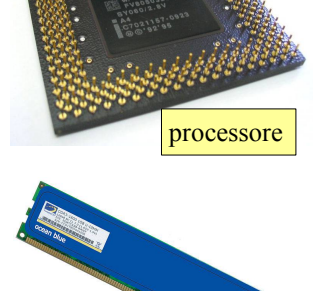

RAM

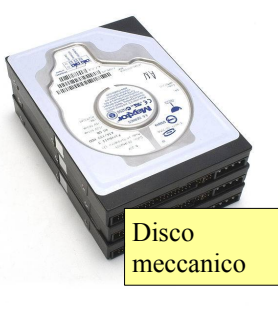

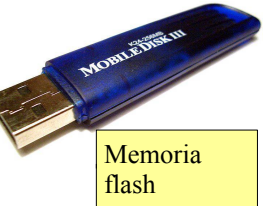

(presentazione di dati).

Le principali periferiche di input sono:

- il **mouse** (in inglese significa topo, a causa della forma); il mouse permette nei sistemi operativi con interfaccia grafica di interagire con le icone e le finestre attraverso la pressione dei tasti (click) e, nei modelli che ne sono dotati, la rotazione della rotella
- la **tastiera** (in inglese keyboard) dotata di circa 100 tasti per digitare le lettere, i numeri, la punteggiatura e i caratteri speciali. Poiché nelle diverse lingue sono differenti alcune lettere, esistono tastiere tipiche per ciascuna lingua, ed è necessario indicare al sistema operativo la tastiera di quale lingua utilizziamo in modo che faccia corrispondere alla pressione di un tasto il carattere corretto Tastiera
- il **trackpad** è un dispositivo di puntamento utilizzato prevalentemente nei pc portatili: in mancanza di un mouse, si può spostare il puntatore sfiorando il pad con un dito, mentre i due tasti emulano i tasti del mouse
- lo **scanner** è un apparecchio che permette di digitalizzare un'immagine cartacea. Viene utilizzato per convertire una serie di fotografie stampate su carta in file che si possono conservare su pc e visualizzare a schermo. Nelle aziende viene utilizzato, in accoppiata con un software OCR (Riconoscimento Ottico dei Caratteri) anche per convertire testi stampati in file allo scopo di ridurre le spazio occupato (documentazione elettronica). Oggi gli scanner sono spesso integrati in dispositivi multifunzione che integrano nello stesso apparecchio anche una stampante, trasformandola di fatto anche in una fotocopiatrice
- una **webcam** è una periferica in grado di catturare immagine statiche e in movimento. Viene utilizzata in genere per videoconferenze e videotelefonate tramite computer per visualizzare il volto dei partecipanti.
- La **fotocamera digitale** è una fotocamera che utilizza, al posto della tradizionale pellicola fotografica, un sensore che trasforma in segnali elettrici la luce che lo colpisce e li trasferisce su un supporto di memoria, generalmente una scheda di memoria flash rimovibile
- il **microfono** trasforma in segnali elettrici le onde sonore e permette di registrare suoni o la voce. Esistono vari tipi di microfono in base all'uso che se ne deve fare: da quelli più semplice ed economici a quelli professionali. Viene utilizzato per vari scopi molto diversi: per effettuare telefonate VoIP (Voice Over IP) da computer a computer ma anche per registrare musica da professionisti del settore.

Le principali periferiche di output sono:

- il **monitor** (o schermo) visualizza le schermate dei vari programmi ed è la principale interfaccia attraverso la quale l'utente può interagire col pc. Le schermate sono formate da una griglia di piccoli punti luminosi (pixel) che in base al colore che assumono formano le immagini. Fino a qualche anno fa, i monitor avevano una risoluzione di 1024x768 pixel (in formato 4:3) mentre oggi sono più diffusi monitor con risoluzione di 1680x1050 o anche 1920x1080 pixel (in formato 16:9 o 16:10)
- la **stampante** è una periferica che trasferisce su carta il prodotto dell'elaborazione, ad esempio un testo, un grafico o un'immagine. Esistono stampanti di molti tipi: b/n e a colori, con tecnologia a **getto d'inchiostro** o **laser**, per documenti e per fotografie. In base alle proprie esigenze è bene orientarsi verso il modello più adatto.

Negli ultimi tempi si assiste alla proliferazione di stampanti **multifunzione** (MFP, Multi Functional Printer) dotate anche di scanner e, a volte, di fax. Ciò ha lo scopo di ridurre lo spazio occupato integrando in un unico apparecchio multifunzione

più funzionalità. Inoltre permette di disporre di maggiori funzionalità, per esempio una stampante dotata di scanner può essere usata anche come

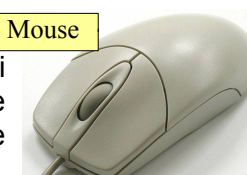

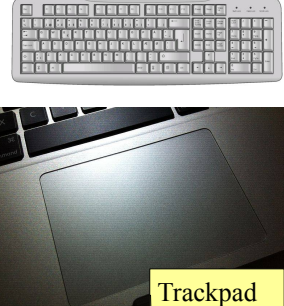

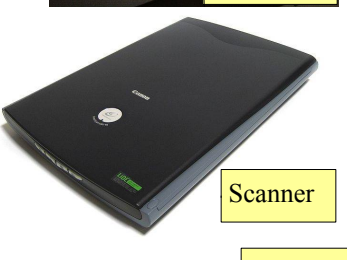

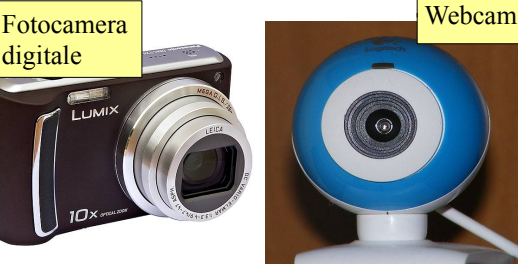

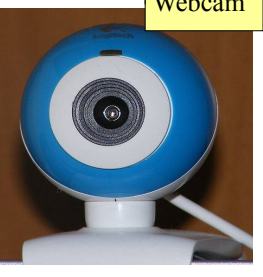

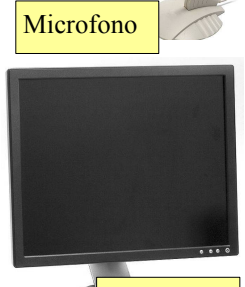

**Monitor** 

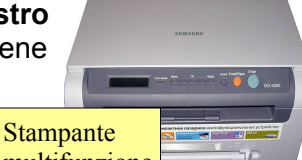

fotocopiatrice

– gli **altoparlanti** e le **cuffie** costituiscono l'output sonoro dei pc multimediale, cioè in grado di gestire anche l'audio oltre al video. Tramite gli altoparlanti si possono ascoltare i suoni di sistema del sistema operativo, musica, l'audio di un filmato e registrazioni digitali, magari effettuate tramite un microfono. Insieme al microfono costituiscono uno strumento indispensabile per effettuare telefonate tramite il pc (VoIP)

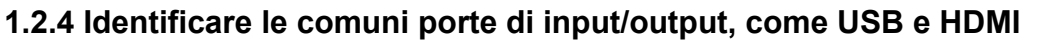

Un computer per poter comunicare con le periferiche, ha bisogno di connessioni, dette porte. Nel corso del tempo le porte di comunicazione dei computer si sono evolute, dato che è stato necessario aumentare la velocità di trasmissione dei dati.

Le porte più vecchie e ormai poco diffuse sono:

- porte **ps/2** (per mouse e tastiera)
- porta **seriale** (usata prevalentemente per modem analogici)
- porta **parallela** (usata prevalentemente per le stampanti)
- porta **VGA** (monitor analogici)

Queste porte, dette legacy (antiquate), stanno lentamente sparendo dai computer più recenti, ma vengono ancora utilizzate soprattutto da aziende che ne hanno bisogno per continuare ad utilizzare periferiche di vecchio tipo, ma costose da sostituire.

Le porte che ne stanno prendendo il posto sono:

- porte **USB** (Universal Serial Bus), che sono passate dallo standard 1.0 (1996, 1,5 mbit/s), all'1.1 (1998, 12 mbit/s) alla diffusa 2.0 (2000, 480 mbit/s), mentre è uscita nel 2010 la versione 3.0, con una velocità di 4,8 gbit/s. Queste porte vengono utilizzate per una quantità di periferiche sia di input (tastiere, mouse, fotocamere, scanner) che di output (stampanti)
- porte **firewire** (IEEE 1394) introdotta da Apple nel 1995, ha una velocità di 400 o 800 mbit/s e viene utilizzata nei sistemi PC prevalentemente per le videocamere
- porte video **DVI** e **HDMI**, che permettono di collegare un monitor digitale e anche un TV Color digitale che ha questo tipo di collegamento.

Anche la porta di rete (Ethernet) ha subito un'evoluzione per ciò che riguarda la velocità, pur essendo rimasta fisicamente simile da molto tempo: inizialmente la velocità era di 10 mbit/s, poi è passata a 100 mbit/s e attualmente la maggior parte delle porte ethernet hanno una velocità di 1000 mbit/s.

## 1.3 SOFTWARE E LICENZE

#### **1.3.1 Definire il termine software e distinguere tra i principali tipi di software come Sistemi operativi e Applicazioni.**

Con il termine software (derivato da **soft** = morbido e **ware** = componente) si intende un programma che permette al computer di elaborare i dati.

Generalmente si pone una prima divisione, quando si parla di software, tra Sistema operativo e programmi applicativi.

Il **Sistema Operativo** fa da tramite tra l'utente e l'hardware, gestendo le risorse hardware di elaborazione e memorizzazione, le periferiche, e facendo da interfaccia con l'utente, senza il quale quindi non sarebbe possibile l'utilizzo del computer stesso e di altri software più specifici, come applicazioni o librerie software.

È dunque un componente essenziale del sistema di elaborazione che funge da "base" al quale si appoggiano gli altri software, che dunque dovranno essere progettati in modo da essere riconosciuti e supportati da quel particolare sistema operativo.

Gli **applicativi** sono uno strato software usato dall'utente per determinati scopi (scrivere un testo, archiviare dei dati, visualizzare un filmato, etc...). Per poter funzionare gli applicativi si appoggiano al Sistema Operativo,

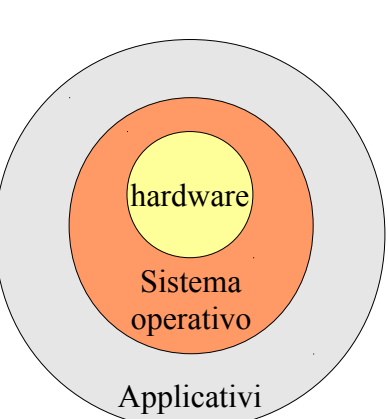

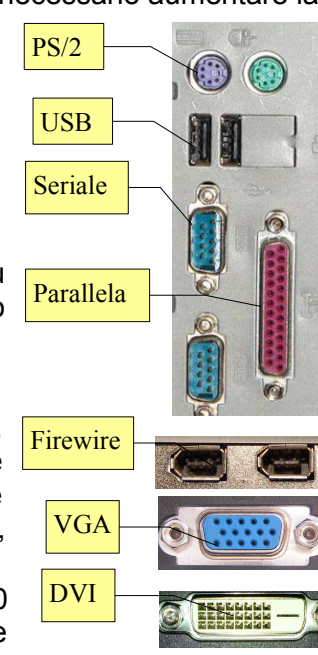

Hdmi

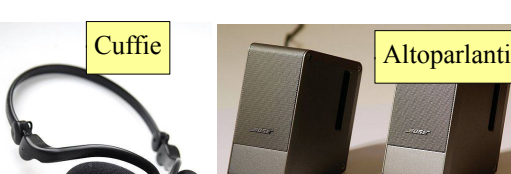

per il quale devono pertanto essere progettati.

Il software generalmente è installato su una memoria di massa del computer locale (disco fisso), ma ciò non avviene sempre. Infatti esistono computer, detti in inglese thin client che in genere non hanno memorie di massa, collegati a un server da cui ricevono sia il sistema operativo che le applicazioni.

Recentemente sono stati messi in vendita dei computer, detti Chromebook, dotati di un sistema operativo minimale basato sul browser di Google Chrome, che funzionano sempre connessi a internet utilizzando delle applicazioni web.

#### **1.3.2 Comprendere cosa è un sistema operativo ed essere in grado di citare alcuni comuni sistemi operativi.**

Come si diceva in precedenza, il Sistema Operativo fa da tramite tra l'utente e l'hardware. In pratica:

- mette a disposizione dell'utente un'interfaccia, che può essere a caratteri o grafica, basata su finestre ed icone, per gestire le varie funzionalità e i programmi applicativi del computer
- gestisce i vari processi tra i componenti del computer (processore, memoria di sistema e di massa, etc...)
- fa funzionare e rende disponibili le varie periferiche di input ed output per mezzo dei driver
- permette ai vari programmi applicativi di usufruire delle risorse del computer e quindi di poter svolgere i propri compiti.

Esistono diversi sistemi operativi che si distinguono per caratteristiche e destinazione, ciascuno dei quali ha una o più interfacce con caratteristiche esteriormente rilevanti, ma che sostanzialmente permettono di fare le stesse cose. Tux, il simbolo di Linux

I sistemi operativi per computer più diffusi e conosciuti sono:

– **Windows** (Microsoft) nelle sue varie versioni: attualmente sono molto diffuse le versione 7, Xp e Vista ma recentemente è uscita la versione 8 che, rispetto a quelle passate, introduce moltissimi cambiamenti anche di tipo strutturale

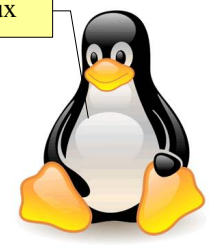

- **MacOs** (Apple) nella versione X (a sua volta suddiviso in varie sottoversioni) e precedenti
- **Unix** (progettato da Bell Laboratories e poi realizzato da varie aziende in versioni differenti)
- **Linux** (realizzato dallo studente finlandese Linus Torvalds) che ha, a differenza dei sistemi operativi sopra menzionati, la caratteristica di essere [software libero,](http://it.wikipedia.org/wiki/Software_libero) gratuito e open source.

I dispositivi come tablet e smartphone, che hanno caratteristiche hardware differenti (minore potenza, schermi sensibili al tocco), dispongono di sistemi operativi propri, i cui principali sono:

- **Android** (Google), ormai giunto alla versione 4, basato su Linux e utilizzato su un gran numero di dispositivi di varie masrche
- **iOs** (Apple), ormai giunto alla versione 6, usato solo sugli apparecchi prodotti da Apple
- **BlackberryOs** (Blackberry), usato solo sugli apparecchi prodotti da Blackberry
- **Windows phone**, (Microsoft) recentemente giunto alla versione 8
- **Symbian** (Nokia)

Poiché il funzionamento dei sistemi operativi non è identico, i programmi applicativi funzionano solo per il sistema operativo per il quale sono stati progettati. Per questo motivo alcuni di essi vengono prodotti in versioni differenti, adatte ai vari sistemi operativi (programmi multipiattaforma).

Sembra che le prossime versioni dei principali sistemi operativi per computer sia quella della convergenza tra versione per computer e versione per tablet/smartphone.

#### **1.3.3 Identificare alcuni programmi applicativi più comuni ed il loro uso, come produttività da ufficio, comunicazione, reti sociali, multimedia, disegno, applicazioni per dispositivi mobili.**

Esistono centinaia di programmi diversi per computer che svolgono un'infinità di compiti. I più comuni sono i seguenti:

- **produttività da ufficio**, che comprendono programmi di:
	- **elaborazione testi**: si tratta di programmi che permettono di scrivere più o meno come si faceva una volta con la macchina per scrivere, ma con molte funzionalità in più, dato che permettono di rielaborare il testo prima di stamparlo, salvarlo per poterlo riutilizzare, inserire tabelle ed elementi

grafici, modificare l'aspetto dei caratteri e dei paragrafi. Esempi di programmi di elaborazione testi sono LibreOffice Writer, Microsoft Word. Lo studio di un programma di elaborazione testi (LibreOffice Writer) costituisce l'argomento del modulo 3

- **foglio di calcolo**: si tratta di programmi che gestiscono dati soprattutto numerici inseriti in tabelle sui quali si possono effettuare calcoli anche complessi, estrarre dati statistici e generare grafici. Esempi di programmi fogli di calcolo sono LibreOffice Calc, Microsoft Excel e Gnumeric. Lo studio di un programma foglio di calcolo (LibreOffice Calc) costituisce l'argomento del modulo 4
- **database**: i database sono, come dice la parola, delle basi di dati, che software specifici permettono di consultare per cercare le informazioni desiderate. Vengono utilizzati sia a livello personale che aziendale, anche per far funzionare siti web interattivi. Esempi di applicativi database a livello personale sono LibreOffice Base, FileMaker e Microsoft Access; a livello aziendale si utilizzano software molto più potenti ma meno semplici da utilizzare, come MySql, Oracle, Informix, Sybase e molti altri.
- **Presentazioni multimediali**: si tratta di software che permettono di realizzare schermate da proiettare (slide o diapositive) contenenti sia testo che elementi multimediali come immagini, filmati e suoni. Hanno lo scopo di presentare in modo più efficace e interessante una relazione sia di tipo didattico (una lezione, una ricerca) sia di tipo aziendale (un progetto, un bilancio). Esempi di software di presentazione sono LibreOffice Impress e Microsoft Powerpoint
- **Comunicazione**: sono applicazioni che, tramite un collegamento a internet, permettono di comunicare a distanza con altre persone. I principali sono:
	- **Posta elettronica**: questi programmi, in versione client, permettono di ricevere ed inviare messaggi di posta elettronica (email). Vi sono moltissimi software che svolgono queste funzioni: Evolution, Mozilla Thunderbird, Microsoft Outlook, Windows Mail, e molti altri ancora; per chi lo desidera, il servizio di posta elettronica può essere utilizzato in versione webmail, cioè utilizzando un browser e le applicazioni web messe a disposizione da tutti i principali fornitori di servizi email (Googlemail, Hotmail, Yahoo, ecc...). Infine occorre citare le apps per la posta disponibili per dispositivi mobili come smartphone e tablet (vedere più avanti)
	- **Browser web**: permettono di "sfogliare" (in inglese to browse significa sfogliare) le pagine del web, quindi non solo di navigare tra i le pagine di vari siti, ma anche di scrivere e inviare immagini o video su blog e sulle reti sociali. Anche in questo campo la concorrenza è molto forte ed esistono vari programmi, tra cui Mozilla Firefox, Microsoft Internet Explorer, Opera, Google Chrome e Apple Safari
	- **Telefonia su protocollo IP**: si tratta di un servizio e delle relative applicazioni che permettono di telefonare e, disponendo di una webcam anche di videotelefonare, ad altre persone utilizzando il VoIP (Voice over IP). Il più diffuso applicativo di questa categoria è Skype
	- **Messaggistica istantanea**: si tratta di un servizio e delle relative applicazioni che permettono di comunicare per iscritto, ma anche di inviare file e altro ancora, con altre persone. Esistono moltissimi applicativi, alcuni dei quali sono prodotti dal fornitore del servizio (Microsoft Messenger, Yahoo Messenger, ICQ) mentre altri sono client che possono utilizzare diversi protocolli (Pidgin, Miranda, Trillian)
- **Reti sociali**: le reti sociali (social network) si sono molto diffuse negli ultimi anni e oggi centinaia di milioni di persone sono iscritte ai vari Facebook, Linkedin, Twitter, Google+ e molti altri ancora. Sulle reti sociali si possono condividere con i propri contatti testi ed elementi mutimediali utilizzando un comune browser oppure software specifici
- **Multimedia**: sempre più i computer vengono utilizzati per fruire o produrre elementi multimediali, come immagini, suoni e video:
	- **Elaborazione immagini**: si tratta di software che permettono di effettuare varie operazioni sulle immagini, principalmente ritocco fotografico ma non solo. Di questa categoria fanno parte sia software di livello professionale, come Adobe Photoshop, Corel Paint Shop Pro e GIMP, sia software con minori funzionalità ma più semplici da usare, come Paint.Net, Google Picasa e molti altri
	- **Suoni**: vi sono applicativi molto semplici da usare e gratuiti per gestire e ascoltare musica, come Rythmbox, Windows Media Player, iTunes o Winamp, ed altri di carattere più professionale e generalmente a pagamento, che servono per produrla, come Cubase
	- **Video**: molti degli applicativi che gestiscono i suoni, visualizzano anche i filmati. Per la produzione di video invece ci si deve rivolgere al altri applicativi, come Avidemux (multipiattaforma), Adobe Premiere o altri
- **Progettazione**: ormai quasi tutti i progetti (elettronici, meccanici, edilizi, ecc...) vengono disegnati

utilizzando specifiche applicazioni per computer, i cosiddetti CAD (Computer Aided Design). Sono software che permettono di realizzare dallo schizzo in 2D alla simulazione fotorealistica dell'oggetto del progetto. Ne esistono molti, dai semplici e gratuiti Sketchup di Google (per Windows e MacOs) o qCad (per Linux), al costoso e professionale Autocad

– **Applicazioni per tablet/smartphone**: sempre più diffuse sono le applicazioni destinate ai dispositivi mobili (chiamate in gergo apps). Servono a svolgere molte operazioni, prima di tutto ovviamente quelle legate alla comunicazione (posta elettronica, reti sociali, ecc...); ma poi molte altre, quelle più diffuse legate alla multimedialità, alle applicazioni da ufficio, ai giochi e alla guida assistita da GPS (Global Positioning System).

#### **1.3.4 Definire Licenza d'uso dell'utente finale. Essere coscienti del fatto che il software deve avere una licenza per poter essere usato.**

La licenza d'uso dell'utente finale (in inglese EULA, End-user License Agreement) è il contratto tra il produttore del software e l'utente, e comprende la concessione di licenza, le limitazioni d'uso, di garanzia e di responsabilità.

È fondamentale essere coscienti del fatto che qualsiasi software può essere utilizzato solo in base alla sua licenza d'uso. In caso contrario si contravviene alle leggi sul diritto d'autore e pertanto si può essere perseguiti.

Poiché l'acquisto del programma software precede l'eventuale lettura del contratto, che è presentato all'utente o in forma di foglio all'interno della confezione con cui il programma è distribuito, o in forma elettronica durante le fasi di installazione del programma, e la sua accettazione da parte dell'utente, in passato vi sono state discussioni e polemiche sulle modalità di accettazione ed eventualmente di rimborso in particolare per ciò che riguarda il software pre-installato sui computer.

#### **1.3.5 Delineare le tipologie di licenza software: software proprietario, a sorgente aperto, versione di prova, shareware, freeware.**

Le tipologie di licenza d'uso dei software sono varie e diverse:

– **software proprietario**: ha restrizioni sul suo utilizzo, sulla sua modifica, riproduzione o ridistribuzione, solitamente imposti dal proprietario, mentre l'utente acquista solo il diritto d'uso, generalmente pagando una certa somma di denaro. Tuttavia anche i successivi tre tipi di software sono di fatto software proprietari

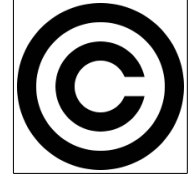

- **versione di prova**: si tratta di software limitati nel tempo o nelle funzionalità che, per poter essere utilizzati in modo completo devono essere regolarmente acquistati generalmente attraverso i circuiti commerciali
- **shareware**: simile alla precedente, termine utilizzato generalmente per indicare la modalità di vendita di piccoli programmi facilmente scaricabili dalla rete o diffusi sui CD allegati alle riviste di informatica
- **freeware**: si tratta di software che possono essere liberamente utilizzati senza corrispettivo in denaro, e generalmente anche copiati e redistribuiti. Rimangono tuttavia software proprietari in quanto non è disponibile il codice sorgente
- a **sorgente aperto**: in inglese Open Source, detto anche Software libero. Si tratta di

software di cui è disponibile non solo l'eseguibile, ma anche il codice sorgente, e la cui licenza permette di usaloe, modificarlo, copiarlo e redistribuirlo, a patto che venga mantenuta la licenza iniziale.

## **2 Desktop, icone, impostazioni**

## 2.1 DESKTOP E ICONE

#### **2.1.1 Definire lo scopo del desktop e della barra delle applicazioni.**

Nelle ultime versioni di Ubuntu l'interfaccia utente è cambiata abbastanza rispetto al passato, e si va verso una convergenza con l'aspetto dei sistemi operativi per tablet e smartphone: grandi icone che sembrano fatte per essere selezionate con le dita.

Nell'interfaccia Unity usata da Ubuntu è sparita la Barra delle applicazioni, nata con Windows 95, mentre il desktop rimane, anche se non viene più utilizzate per le icone di avvio delle applicazioni.

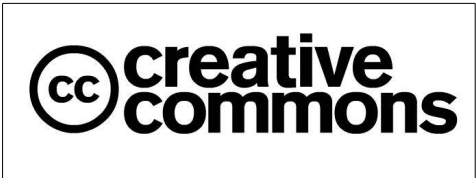

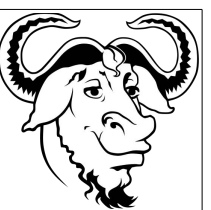

Gli strumenti proposti sono:

- il Launcher, la barra laterale che contiene le icone per lanciare i programmi e dei programmi avviati
- la Dashboard, che permette di avviare i programmi non presenti nel Laucher, cercare file, ecc... Si può aggiungere l'icona di un programma nel Launcher dopo averlo avviato, cliccando sulla sua icona col pulsante destro e scegliendo Mantieni nel Launcher.

Il Desktop (Scrivania in Ubuntu) è una normale cartella nella quale tenere eventualmente i file più utilizzati, in base alle proprie abitudini: chi lo preferisce sgombro per visualizzare meglio lo sfondo, chi preferisce riempirlo di file per avere tutto sottomano.

#### **2.1.2 Riconoscere le più comuni icone, quali quelle che rappresentano: file, cartelle, applicazioni, stampanti, unità, cestino dei rifiuti.**

Le icone dei programmi non sono visibili pertanto sul Desktop, bensì nel Launcher, in Nautilus (file e cartelle) o nelle applet delle impostazioni.

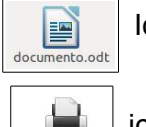

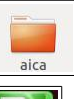

Icona di file icona di cartella

 $mark_1$ 

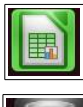

icona di stampante illumini icona di applicazione (Calc)

Unità floppy

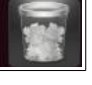

icona di una unità **interestino** icona del cestino

#### **2.1.3 Selezionare e spostare le icone.**

Le icone si possono selezionare con un clic del mouse. Se si desidera selezionare più icone, occorre tenere premuto il tasto Ctrl (selezione singola) o il tasto Maiusc (selezione multipla, che comprende tutte le icone comprese tra la prima e l'ultima).

Le icone selezionate si possono trascinare col mouse, tenendo premuto il pulsante sinistro durante lo spostamento.

#### **2.1.4 Creare, eliminare dal desktop un'icona di collegamento o un alias di menu.**

L'interfaccia Unity non prevede la possibilità di creare lanciatori sulla Scrivania, come avviene nella normale

interfaccia di Gnome. Per farlo bisogna ricorrere a dei piccoli escamotage. Il più semplice è quello di cercare l'applicazione di cui si desidera avere un lanciatore nella Dashboard, e quindi trascinarne l'icona sulla scrivania. Questo è il primo passo, in quanto in tal modo il lanciatore è presente, ma non avendo i permessi corretti, non funziona. Bisogna pertanto dargli i permssi corretti e per farlo occorre aprire un terminale e digitare i seguenti comandi:

sudo chmod +x ~/Scrivania/\*.desktop (aggiunge al file i permessi di esecuzione)

sudo chown \$USER ~/Scrivania/\*.desktop (fa sì che l'utente ne diventi proprietario).

È necessario premettere "sudo" (fa diventare root) ai comandi chmod e chown in quanto altrimenti non sarebbe possibile modificare i permessi.

## 2.2 USARE LE FINESTRE

#### **2.2.1 Identificare le diverse parti di una finestra: barra del titolo, barra dei menu, barra degli strumenti o barra multifunzione, barra di stato, barra di scorrimento.**

Una finestra è lo spazio di forma rettangolare entro il quale si colloca un'applicazione dotata di interfaccia grafica, e il documento oggetto di elaborazione. L'interfaccia Unity ha un approccio leggermente differente rispetto a quello tradizionale verso le finestre, che si integrano col desktop e in particolare col pannello superiore, che si modifica in modo contestuale all'applicazione che si sta utilizzando, integrandone alcuni elementi (barra del titolo, barra dei menu). Ciò varia a seconda che le finestre siano massimizzate o

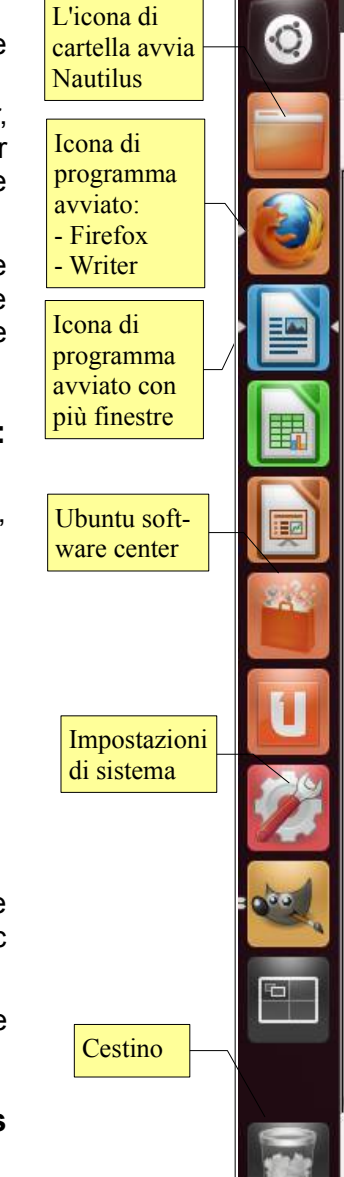

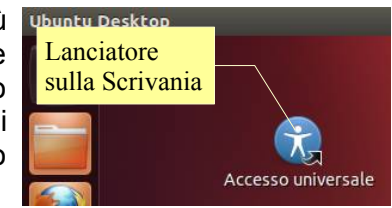

ridimensionate.

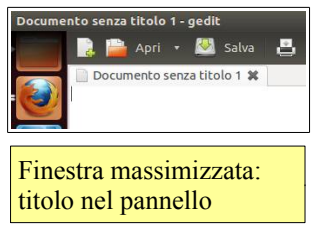

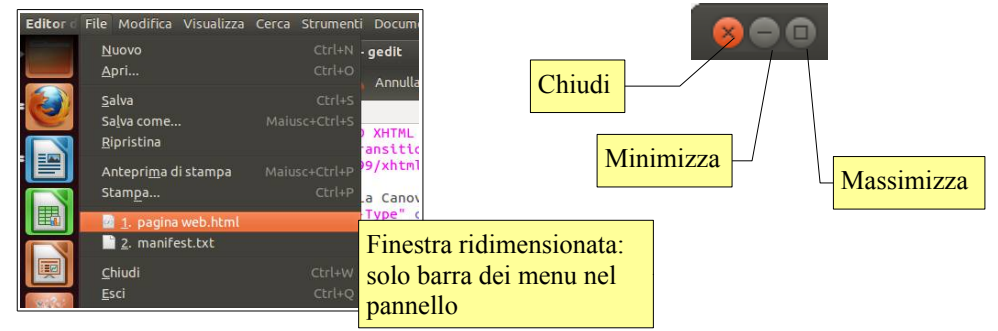

Partendo dall'alto troviamo:

- la **barra del titolo**, così chiamata in quanto viene indicato sia il nome del documento aperto, sia l'applicazione con cui lo si sta elaborando. Nella barra del titolo sono presenti i pulsanti di ridimensionamento che permettono rispettivamente di:
	- a) chiudere la finestra

b) ridurre a icona la finestra (cosa che la rende visibile solo nel Launcher)

c) massimizzare, cioè ingrandire la finestra a pieno schermo o, rispettivamente, se è a pieno schermo ridurla a finestra (demassimizzare)

I pulsanti di ridimensionamento possono essere differenti sia come forma che come posizione in base al tema scelto in Impostazioni di Sistema  $\rightarrow$  Aspetto

– la **barra dei menu** contiene dei menu a discesa per mezzo dei quali si può interagire con l'applicazione. I menu presenti in praticamente tutte le applicazioni sono:

a) *File*, che permette varie azioni sui file (apri, salva, stampa, ecc...)

b) *Modifica*, che permette azioni di annullamento/ripristino, taglia, copia e incolla, ed altre differenti in base all'applicazione

c) *Strumenti*, che permette la modifica delle opzioni dell'applicazione e varie azioni, differenti in base all'applicazione

d) *Finestra* che permette varie azioni sulla finestra e di passare da una finestra all'altra

e) *?* che permette di aprire la guida e di ricavare informazioni sull'applicazione

- la **barra degli strumenti** (possono anche essere più di una) che mostra delle icone per mezzo delle quali si interagisce con l'applicazione. I comandi più frequenti sono quelli che si trovano anche nel menu File
- la **barra di stato** nella quale sono visualizzate informazioni relative al documento su cui si sta lavorando, ad esempio il n. di pagina, la lingua, ecc...
- la **barra di scorrimento** che può essere verticale od orizzontale. Permette di spostarsi avanti e indietro (o a destra e a sinistra) all'interno di un documento che non può essere visualizzato completamente nella finestra **O**  $\neq$  **D** pagina web.html (~/Documenti) - gedit

dell'applicazione.

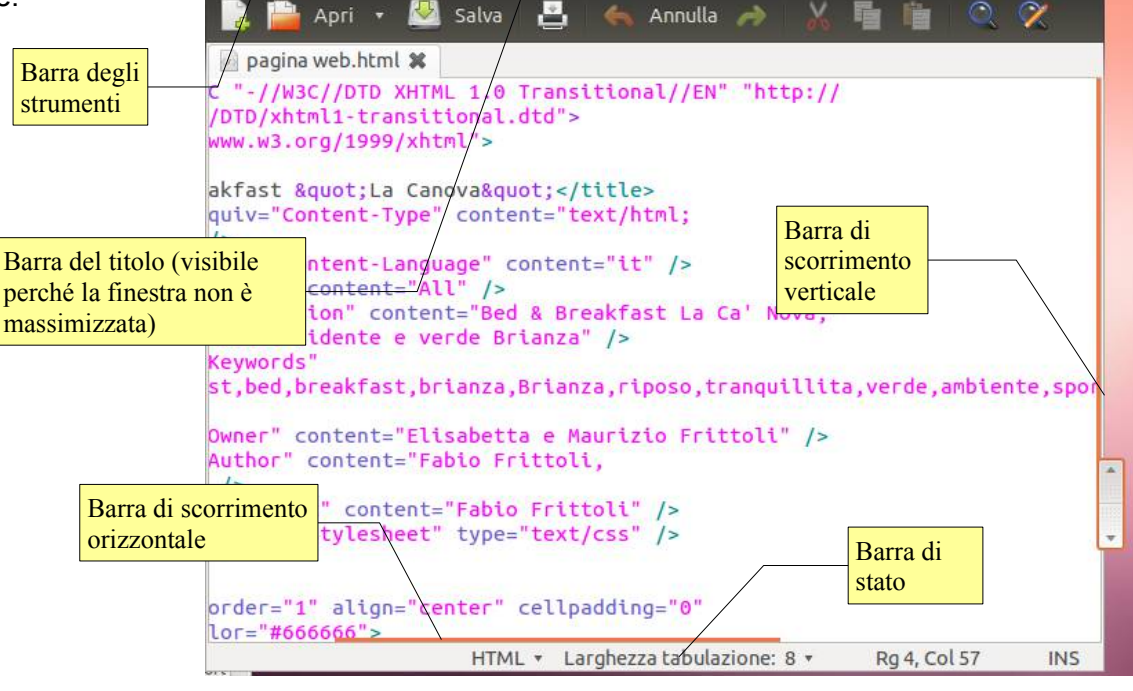

#### **2.2.2 Aprire, minimizzare, massimizzare, ripristinare, ridimensionare, spostare, chiudere una finestra.**

Per aprire una finestra occorre avviare una qualsiasi applicazione in essa contenuta. Una finestra può essere visualizzata in tre stati differenti:

- a **pieno schermo o massimizzata**, quando occupa tutta l'area dello schermo
- a **finestra** o **demassimizzata** quando occupa un'area più o meno grande dello schermo. Quando una finestra si trova in questo stato, è possibile spostarla o modificarne le dimensioni
- a **icona** o **minimizzata** quando, pur rimanendo aperta, viene visualizzata esclusivamente nel Launcher sotto forma per l'appunto, di icona.

Per passare da uno stato all'altro di una finestra si possono utilizzare:

- i pulsanti di ridimensionamento presenti nella barra del titolo (vedi sopra)
- scegliere il comando dal menu contestuale cui si accede con un clic destro sulla barra del titolo
- con le combinazioni di tasti Ctrl + Super + Up (massimizza), Ctrl + Alt + 0 (minimizza, cioè riduci a icona) .

Per ridimensionare una finestra (che non sia né a pieno schermo, né a icona) si porta il puntatore del mouse su uno dei bordi (il puntatore cambia forma) e, tenendo premuto il tasto sinistro, si trascina il bordo. Se il puntatore viene posto su un angolo, si può modificare sia la larghezza che l'altezza contemporaneamente. Si ottiene lo stesso effetto, scegliendo il comando ridimensiona dal menu di ridimensionamento o da quello contestuale, e anche con la combinazione di tasti Alt + F8.

Per spostare una finestra (che non sia né a pieno schermo, né a icona) si porta il puntatore del mouse sulla barra del titolo e, tenendo premuto il tasto sinistro, la si trascina dove si desidera sullo schermo. La stessa cosa si ottiene scegliendo il comando muovi dal menu di ridimensionamento o da quello contestuale, e anche con la combinazione di tasti Alt + F7.

#### **2.2.3 Passare da una finestra ad un'altra.**

Il sistema operativo Linux, ed anche l'interfaccia grafica Unity, sono multitasking, cioè permettono di eseguire più applicazioni contemporaneamente. Pertanto, se sono aperte più applicazioni, una di esse sarà attiva (in primo piano) mentre le altre saranno inattive (in secondo piano). Per passare da un'applicazione all'altra si possono utilizzare diversi metodi:  $\blacksquare$ 

- cliccare su un'area visibile della finestra da portare in primo piano (ciò funziona ovviamente se la finestra attiva non è massimizzata)
- cliccare sull'icona dell'applicazione da portare in primo piano nel Launcher
- utilizzare la combinazione di tasti Alt + Tab (o Windows + Tab nel caso siano attivi gli effetti grafici avanzati), rilasciando il tasto Tab quando viene mostrata l'icona dell'applicazione da portare in primo piano.

## 2.3 STRUMENTI E IMPOSTAZIONI

#### **2.3.1 Utilizzare le funzioni di Guida in linea (help) disponibili.**

Quando non si sa bene come svolgere una certa operazione, è sempre possibile utilizzare la guida, disponibile: Casella di

Ubuntu)

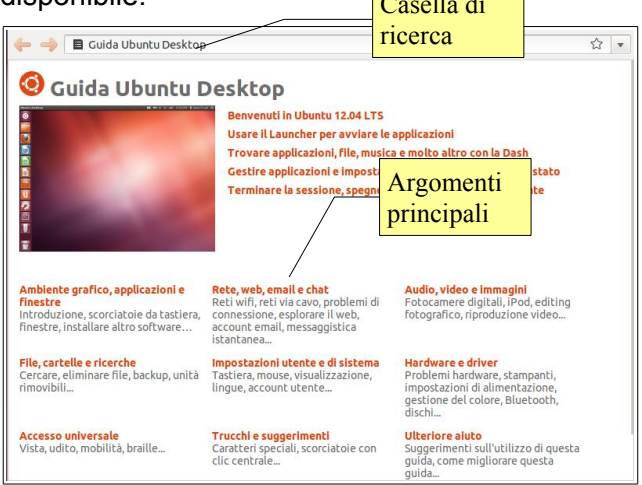

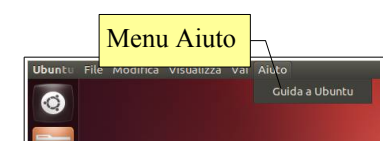

oppure utilizzare la casella Cerca. Tuttavia la grande forza del software Open Source come Linux, sta nella rete, dove si possono trovare le risposte a

– nella Dashboard, in Applicazioni → Accessori, oppure digitando aiuto nella casella di ricerca. Nella finestra della guida è possibile consultare i principali argomenti, suddivisi in modo razionale e ben organizzati,

– dal menu Aiuto nel pannello superiore (ricorda che i menu nel pannello sono sensibili al contesto e quindi tutte le finestre delle applicazioni devono essere chiuse o minimizzate affinché siano visibili i menu di

P

v6 - modulo 1 - concetti di base.odt - LibreOffice W...

Ð

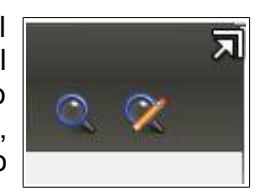

tutte le domande, utilizzando il supporto in linea di Canonical (l'azienda che distribuisce Ubuntu) sia i forum di discussione, sia quelli ufficiali [\(http://forum.ubuntu-it.org/\)](http://forum.ubuntu-it.org/) che molti altri nati dall'impegno di migliaia di utenti appassionati.

#### **2.3.2 Chiudere un'applicazione che non risponde.**

A volte anche con Linux, sebbene molto più raramente che con Windows, è possibile che un'applicazione non risponda ai comandi e che non si riesca a chiuderla utilizzando il comando Esci dal menu File oppure con la X nella barra del titolo.

Per poter chiudere un'applicazione che non risponde esistono varie possibilità, tra le quali quella più semplice è l'applicazione Monitor di Sistema, cui si accede digitando nella Dashboard il nome (o una sua parte) oppure cercandola in Applicazioni → Sistema.

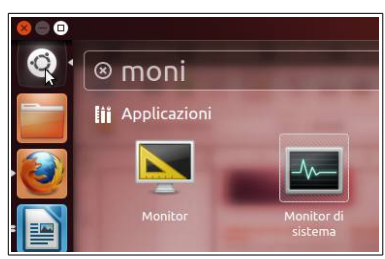

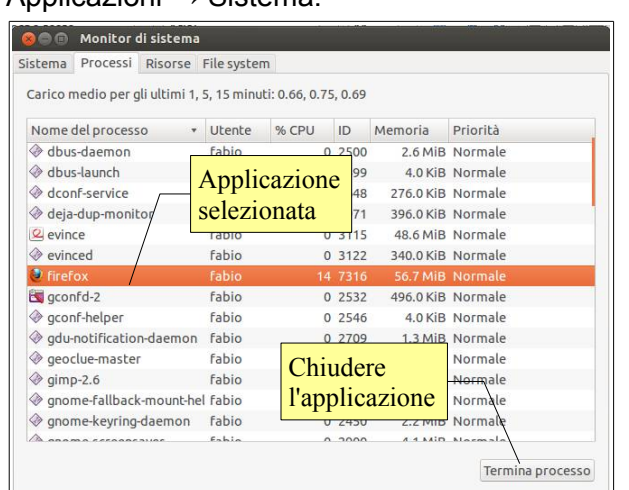

In questa finestra si possono visualizzare alcune informazioni sul PC in uso (scheda Sistema), i processi e le applicazioni attive (scheda Processi), le risorse utilizzate (processore, memoria e rete), e alcune informazioni sul file system utilizzato.

Per terminare un'applicazione, occorre selezionarla nell'elenco della scheda Processi e fare clic su Termina processo.

È naturalmente possibile terminare un processo anche utilizzando un terminale. Col comando top vengono visualizzati i processi attivi, mentre col comando kill pid (dove pid indica il numero del processo da chiudere) si uccide, cioè si chiude il processo selezionato (kill in inglese significa uccidere).

#### **2.3.3 Modificare la configurazione del desktop del computer: data e ora. volume audio, opzioni di visualizzazione del desktop (impostazione dei colori, risoluzione dello schermo, impostazioni del salvaschermo o screensaver).**

Linux è completamente personalizzabile e gli ambienti grafici come Gnome e KDE mettono a disposizione molti strumenti grafici per modificarne l'aspetto. .<br>⊞it MSI 11∎ 4∪) 09≀4

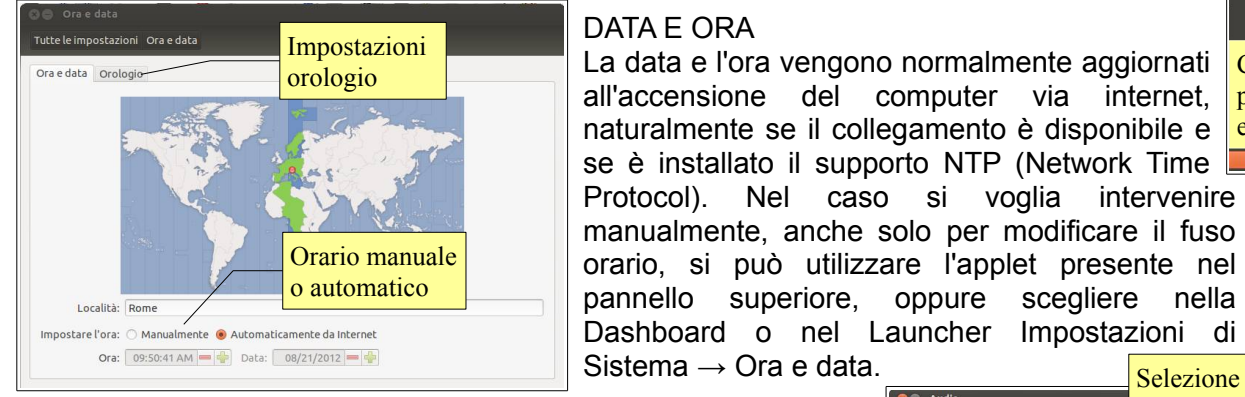

#### DATA E ORA

**La data e l'ora vengono normalmente aggiornati** Clic<br>
orologio all'accensione del computer via internet, naturalmente se il collegamento è disponibile e se è installato il supporto NTP (Network Time Protocol). Nel caso si voglia intervenire manualmente, anche solo per modificare il fuso orario, si può utilizzare l'applet presente nel pannello superiore, oppure scegliere nella

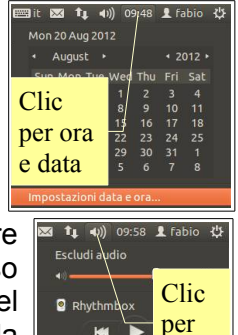

audio

#### VOLUME AUDIO

Il volume dell'audio si può regolare con l'applet presente nel pannello superiore (icone a forma di altoparlante), oppure Impostazioni di Sistema → Audio.

Dal pannello superiore si può solo regolare il volume, mentre nella finestra qui a fianco si possono regolare più nel dettaglio le impostazioni audio non solo di uscita, ma anche di ingresso (microfono, linea di ingresso), gli effetti sonori e monitorare le applicazioni che stanno utilizzandole risorse audio.

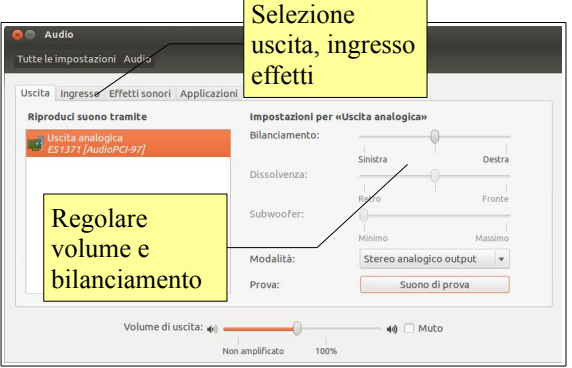

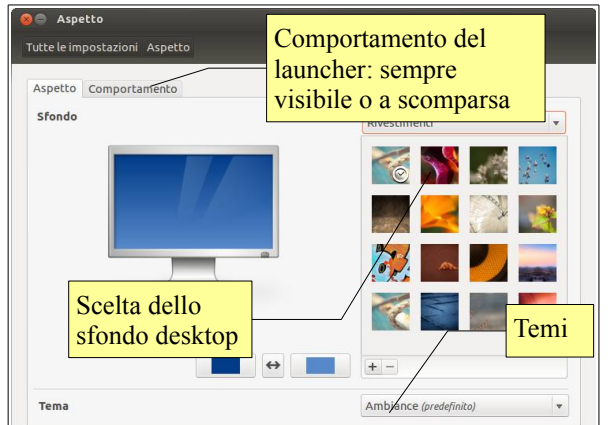

#### OPZIONI DI VISUALIZZAZIONE DEL DESKTOP

Il Desktop si può personalizzare con un clic destro sullo sfondo del desktop e scegliendo la voce Cambia sfondo scrivania dal menu contestuale. La stessa cosa si può fare scegliendo Impostazioni di Sistema  $\rightarrow$  Aspetto, che apre la medesima finestra di dialogo.

In tale finestra si possono modificare anche i Temi (che comprendono l'aspetto delle finestre, i tipi di carattere utilizzati).

Per poter regolare gli effetti visivi (trasparenza delle finestre, rotazione del desktop, ecc... occorre installare da Ubuntu software center o da terminale Compiz-manager, da usare con attenzione per evitare di rendere inutilizzabile il computer con

impostazioni errate.

RISOLUZIONE DELLO SCHERMO

La risoluzione dello schermo si imposta scegliendo Impostazioni di Sistema → Monitor. Nella stessa finestra è possibile modificare anche altri parametri se la scheda grafica e il monitor li supportanmo, per esempio la frequenza di ridisegno dell'immagine e la rotazione della schermata.

#### SALVASCHERMO

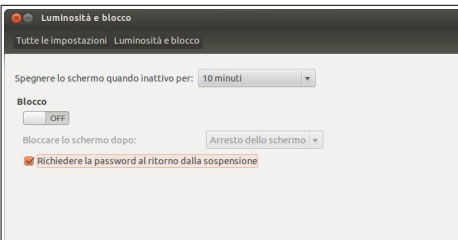

Il salvaschermo (o screensaver) serve ad evitare che squardi indiscreti possano vedere il lavoro che sta svolgendo, nel caso l'utente

debba allontanarsi per qualche tempo. È pertanto utile impostare il sistema affinché, dopo un tempo di inattività prefissato, la schermata venga protetta.

Ubuntu 12.04 dispone di un solo screensaver, definito Blocco dello schermo. Per impostarlo, occorre utilizzare il menu Impostazioni di Sistema  $\rightarrow$  Luminosità e blocco. Nella finestra di dialogo che si apre è possibile scegliere se attivarlo e il tempo di inattività dopo cui lo schermo viene bloccato, e se deve essere richiesta la password o meno per riattivarlo.

Se si desidera utilizzare uno screensaver diverso occorre installare da Ubuntu software center o da terminale un programma alternativo per la loro gestione, per esempio Xscreensaver.

#### **2.3.4 Cambiare, aggiungere, rimuovere una lingua della tastiera. Cambiare il linguaggio predefinito. Supplemental**<br>Disposizione tastiera

Per impostare o aggiungere la lingua della tastiera si ricorre all'applet Disposizione tastiera che si trova in Impostazioni di sistema.

Nella finestra di dialogo si può:

- scegliere la lingua predefinita, spostandola in alto col pulsante di impostazione della priorità
- aggiungerne altre, nel caso sia necessario, cliccando sul pulsante +
- eliminarne una, cliccando sul pulsante -
- visualizzare la disposizione dei tasti della tastiera predefinita.

## **2.3.6 Installare, disinstallare un'applicazione.**

Da sempre l'installazione di programmi in Linux viene considerata una cosa non banale, in quanto spesso richiede l'installazione preventiva di librerie o altri programmi necessari (dipendenze).

Ubuntu è una distribuzione Linux che si basa su Debian, la quale a sua volta dispone di un sistema per l'aggiornamento del sistema operativo e per l'installazione/disinstallazione delle applicazioni particolarmente raffinato, che risolve tutte le dipendenze e permette di installare

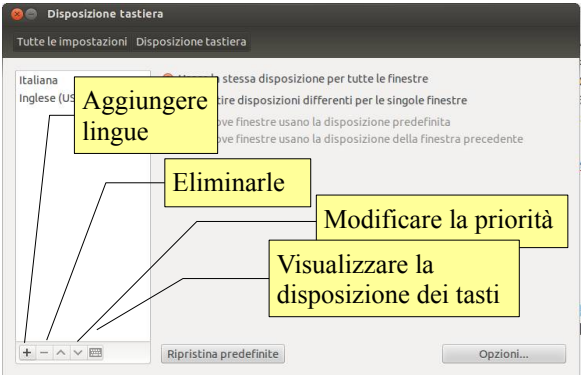

 $\sqrt{ON}$  $1366 \times 768 (16.9)$   $\bullet$ 

 $\sim$ 

 $\vert$   $\vert$   $\vert$ 

ON

Rotazione Normale

ne Launcher Tutti i

Bordi adesiv

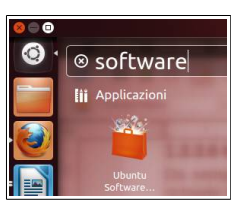

facilmente moltissime applicazioni, senza doversi preoccupare di eventuali librerie o applicazioni necessarie.

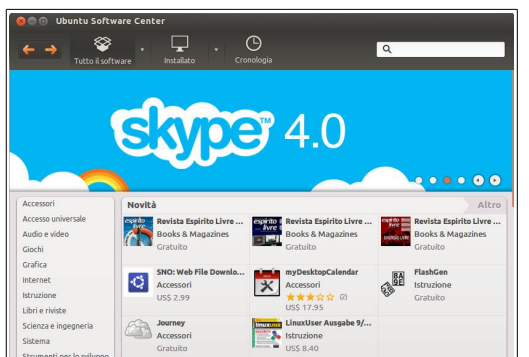

Dato che quasi tutte le applicazione per Linux sono Open Source, non serve acquistarle ed è sufficiente scaricarle gratuitamente dagli appositi repository (si tratta in sostanza di un deposito di applicazioni accessibile via internet) disponibili nella rete.

Per installare un'applicazione occorre che il sistema venga istruito su quale applicazione installare e in quali repository cercarla. La cosa si può fare da linea di comando utilizzando il comando apt-get install nomeapplicazione. Oppure in modo grafico utilizzando Ubuntu software center, presente nel Launcher, oppure avviabile dalla Dashboard → Applicazioni → Sistema, o digitandone il nome.

Tramite la finestra di dialogo in figura è possibile installare le applicazioni disponibili nei repository di sistema; queste sono divise per categorie, ed è possibile anche cercarle in base al nome. Per ogni applicazione viene poi fornita una descrizione e i commenti degli utenti. Una volta scelta l'applicazione da installare, occorre cliccare sul pulsante Installa (occorre essere un utente con diritti amministrativi e viene chiesta la password).

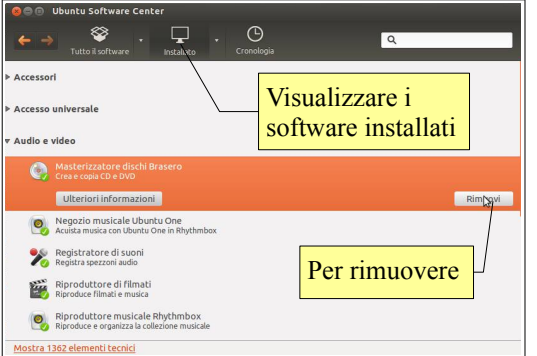

Un procedimento simile vale anche per la disinstallazione di un'applicazione già installata, visibile

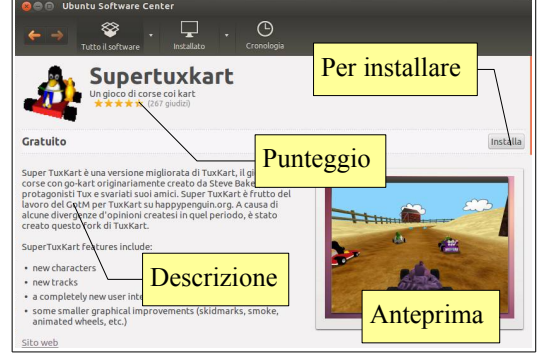

cliccando sul pulsante Installato: premendo il pulsante Rimuovi, l'applicazione verrà disinstallata.

Se il programma desiderato non si trovasse nell'elenco, potrebbe dipendere dal fatto che i repository da cui può essere scaricato non sono preimpostati in Ubuntu Software Center. È possibile aggiungere manualmente gli indirizzi di ulteriori repository. Per farlo bisogna

scegliere Sorgenti software... dal menu Modifica, poi scegliere la scheda li Altro software e cliccare sul puilsante Aggiungi. Nella finestra di dialogo che si apre, scrivere 0 meglio incollare la stringa APT del repository..

Un altro modo di installare/disinstallare applicazioni è quello di utilizzare comando apt-get install/remove da terminale; ancora si può installare utilizzare Synaptic, il gestore di pacchetti di Gnome.

Infine è possibile installare applicazioni dopo aver scaricato un pacchetto \*.deb con un doppio clic direttamente da Nautilus, l'applicazione ch permette di esplorare il disco rigido: ciò aprirà Ubuntu Software Cente applicazione predefinita per i pacchetti di installazione.

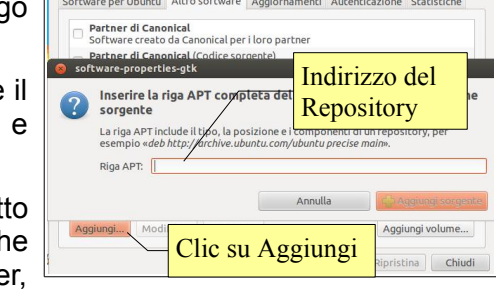

#### **2.3.6 Verificare le informazioni di base del computer: sistema operativo e versione, quantità di RAM (random access memory) installata.**

Per ottenere alcune informazioni di base si può utilizzare lo stesso programma Monitor di sistema già visto per ciò che riguarda le applicazioni (processi) attivi.

Nella scheda Sistema sono visibili le seguenti informazioni:

- Sistema operativo e relativa versione (nello specifico Ubuntu 12.04 a 32 bit, versione del kernel 3.2.0-29 con ambiente grafico Gnome 3.4.2)
- quantità di memoria RAM (1000 MB) e modello/velocità del processore (Intel Core i3, 1,2 GHz)
- spazio disponibile sul disco fisso (13 GB).

#### **2.3.7 Utilizzare la funzione di stampa schermo da tastiera per catturare l'intero schermo, la finestra attiva.**

Per catturare la schermata si può premere il pulsante Stamp (PrintScreen) della tastiera, oppure lo stesso

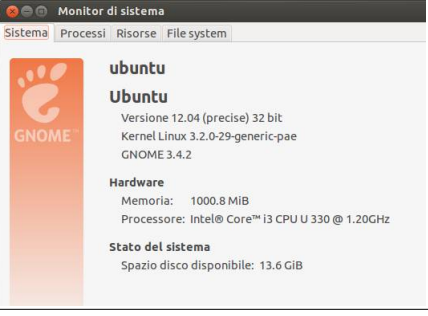

tenendo premuto Alt, cosa che permette di catturare solo la finestra attiva.

Quando si preme Stamp (o Alt + Stamp) si apre una finestra di dialogo che permette di salvare l'immagine della schermata o di copiarla negli appunti (memoria del sistema operativo) in modo che si possa poi incollarla in una qualsiasi applicazione.

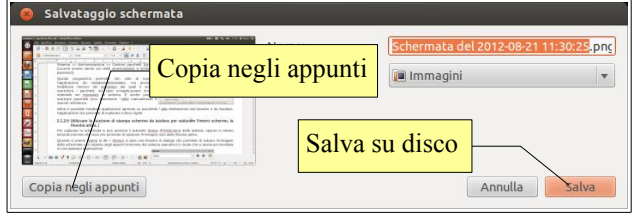

## **3 Produrre contenuti**

## 3.1 ACCENDERE, SPEGNERE UN COMPUTER

#### **3.1.1 Avviare il computer e collegarsi in modo sicuro utilizzando un nome utente e una password.**

Nella presente guida si farà riferimento alla distribuzione Linux Ubuntu 12.04 LTS con interfaccia grafica Unity, anche se la maggior parte di ciò che si dirà vale per altre distribuzioni.

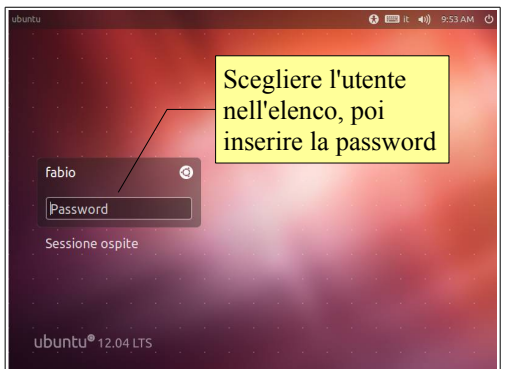

Per avviare il computer, dopo essersi assicurati che il cavo di alimentazione sia correttamente connesso e il monitor sia acceso, è sufficiente **premere il tasto di accensione**. Dopo le schermate diagnostiche iniziali, il gestore dell'avvio (GRUB) presenterà un menu di scelta se sono installati più sistemi operativi, altrimenti avvierà

Linux. Al momento di inserire il nome utente e la password, se sono installate più interfacce grafiche, è possibile scegliere quella preferita (oltre a Unity sono molto usati Gnome e KDE, anche

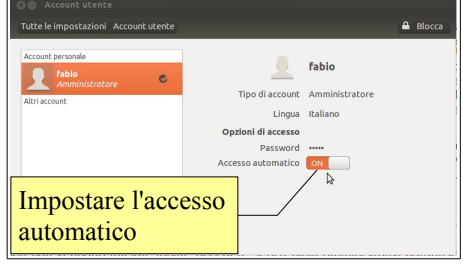

se ne esistono molte altre, sebbene più spartane, ma col pregio di consumare meno risorse di sistema).

Gli utenti di Windows sono abituati al computer che si avvia senza l'inserimento di un nome utente e della relativa password, almeno in ambiente domestico; questo sistema operativo, infatti, invita a fare così probabilmente per evitare problemi a utenti sprovveduti, pertanto quasi sempre c'è un unico utente, con diritti amministrativi e senza password.

Linux da questo punto di vista punta molto sulla sicurezza e, anche se è possibile impostare il sistema per un accesso automatico (Impostazioni di Sistema → Account utente → Accesso automatico → On), è meglio seguire la procedura standard che prevede l'immissione di **nome utente** e **password** ad ogni accesso in modo che i propri dati vengano tutelati. Inoltre accedere senza diritti amministrativi garantisce una maggiore sicurezza da sempre possibili attacchi esterni, soprattutto se si è connessi in rete.

#### **3.1.2 Disconnettersi, spegnere, riavviare un computer utilizzando la corretta procedura.**

Disconnettersi significa terminare la sessione di lavoro come utente, per accedere come uni 1646 de la fabio de utente differente. Per farlo occorre seguire una semplice procedura, che si può effettuare in Sessione ospite due modi:

- cliccare sull'icona e nome dell'utente nella barra in alto e scegliere Cambia utente
- cliccare sul pulsante di spegnimento nel pannello in alto e scegliere Termina sessione...

Quando si spegne il computer, così come quando lo si riavvia, è necessario che il sistema

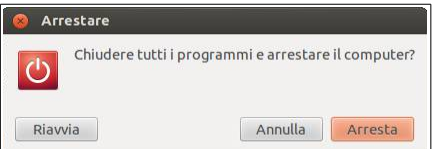

operativo svolga alcune operazioni. Pertanto è necessario utilizzare la procedura corretta, evitando di spegnerlo semplicemente togliendo la corrente. Lo si può fare scegliendo la voce Arresta... dal menu che si apre cliccando l'icona di spegnimento nel pannello superiore.

Poi, nella finestrella che si apre:

- spegnere il computer: scegliere Arresta
- riavviare: scegliere Riavvia.

Il sistema operativo, per evitare problemi, è impostato per cui se l'utente tenta di spegnere il computer usando il tasto Power, anziché

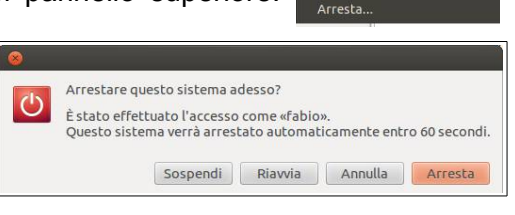

tabio O Account utente  $[3]$   $[1]$   $[4]$ Impostazioni di sistema Monitor Applicazioni d'avvio

Aggiorna software

Stampanti Blocca scher

Sospendi

spegnerlo direttamente propone tre alternative, come si vede in figura: Sospendi (mette il computer in stand by), Riavvia, Arresta. In alternativa si può annullare il comando col pulsante annulla o premendo Esc sulla tastiera.

## 3.2 SCRIVERE TESTO

#### **3.2.1 Avviare e chiudere un programma di editing di testo. Aprire, chiudere file di testo.**

Un semplice programma per scrivere del testo è l'Editor di testo (gedit), che si può avviare tramite la Dashboard, digitandone il nome (o una parte) o cercando tra le applicazioni → Accessori.

Come tutti i programmi Linux, si può avviare anche da terminale digitando gedit e premendo Invio.

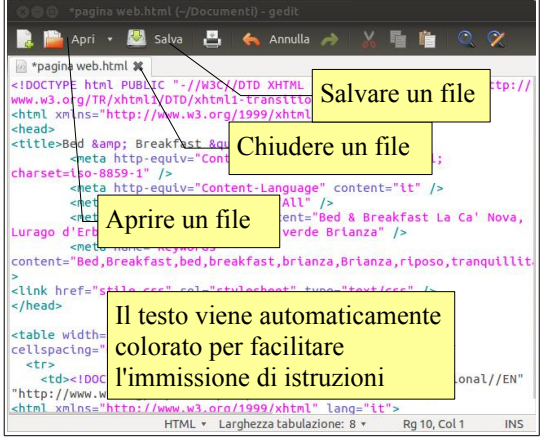

Per chiudere l'applicazione, si può:

- utilizzare il pulsante X nella barra del titolo
- scegliere Esci dal menu File (La voce Chiudi, chiude il file senza chiudere l'applicazione)

Per aprire un file di testo:

- cliccare l'icona Apri... nella barra degli strumenti e individuare il file e il suo percorso
- scegliere Apri... dal menu file.

Da notare il fatto che in Editor di testo si possono aprire più file, e passare dall'uno all'altro cliccando sulla linguetta presente al di sotto della barra degli strumenti.

Per chiudere un file di testo:

- cliccare sulla X della linguetta
- scegliere Chiudi dal menu File.

#### **3.2.2 Aggiungere testo a un file.**

Il testo va scritto nella finestra principale normalmente utilizzando la tastiera, anche se è possibile incollare del testo precedentemente copiato negli appunti da un altro file o da un'altra applicazione. In quest'ultimo caso, se si trattava di testo formattato, questo perderà tutte le formattazioni in quanto l'editor di testo non le supporta.

Se si tratta di un file di testo che contiene codice (il sorgente di una pagina web, uno script, ecc...) l'editor di testo evidenza con colori diversi i vari comandi, per facilitare il lavoro del programmatore.

#### **3.2.3 Copiare, spostare del testo all'interno di un file, tra differenti file aperti.**

È possibile copiare o spostare del testo sia all'interno di un file di testo, che tra differenti file di testo aperti. Copiare significa lasciare il testo originale dove si trova e esrguirne una copia ai altra posizione; spostare significa eliminare il testo dalla posizione originale e metterlo in una nuova posizione (incollare).

Per copiare o spostare del testo, occorre prima di tutto selezionarlo, cosa che si può fare in due modi:

- col mouse (trascinare sul testo tenendo premuto il tasto sinistro)
- con la tastiera (spostarsi con i tasti direzione tenendo premuto Maiusc)
- con una combinazione di mouse e tastiera.

Dopo aver selezionato il testo da copiare o spostare, si può copiarlo o spostarlo in vari modi:

- usando le apposite icone della barra degli strumenti  $\mathbb{R}$  in : da sinistra "taglia ", "copia" e incolla"
- usando i rispettivi comandi dal menu Modifica
- usando le scorciatoie da tastiera Ctrl + X (taglia), Ctrl + C (copia) e Ctrl + V (incolla)
- tramite il trascinamento col mouse

Se si desidera copiare o spostare il testo da un documento a un altro, occorre che entrambi i documenti siano aperti. La procedura è la medesima, con l'avvertenza che prima di incollare occorre spostarsi sul documento destinazione cliccando sulla linguetta appena sotto la barra degli strumenti. Ciò è possibile anche col trascinamento: trascinando (senza rilasciare) il testo col mouse sulla linguetta del documento destinazione,

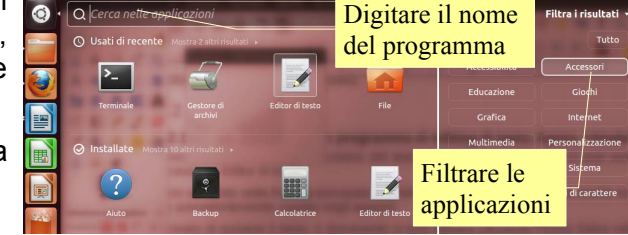

questo verrò visualizzato pertanto, dopo aver scelto il punto di incollaggio, si potrà rilasciare il pulsante del mouse.

#### **3.2.4 Salvare in una cartella e dare un nome a un file.**

Terminato di scrivere il testo, il documento si può salvare cliccando l'icona Salva nella barra degli strumenti, oppure scegliendo Salva (o Salva come...) dal menu File. Da notare che il comando Salva, al primo salvataggio, avvia la finestra di dialogo Salva con nome. Se si tenta di chiudere un file senza salvarlo, il programma avvisa chiedendo se si vogliono salvare i cambiamenti.

Con Editor di testi si possono salvare i file solo in formato di puro testo, quindi con estensione txt (per i testi) e con estensioni varie (html, sh, ecc...) per i file che utilizzano il testo per istruzioni, come pagine web o script.

Nella finestra di dialogo Salva come si può scegliere anche il percorso in cui il file viene salvato, per esempio i Documenti personali ma anche un disco rimovibile, da scegliere tra quelli presenti nel riquadro sinistro delle Risorse del Computer.

## 3.3 STAMPA

#### **3.3.1 Installare, disinstallare una stampante**

Per installare una nuova stampante, la cosa migliore è lasciar fare al sistema operativo che lo fa automaticamente quando ne rileva una collegata alla porta USB.

Nel caso ciò non avvenisse, è possibile installare una stampante supportata (i cui driver siano disponibili anche per il sistema

operativo Linux) cliccando sull'icona Stampa nel pannello di Impostazioni di sistema.

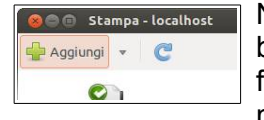

Nella finestra che si apre sono visibili le stampanti già installate; per installarne un'altra, bisogna cliccare sul pulsante Aggiungi. In tal modo si avvia una procedura guidata che facilita il compito all'utente, che deve conoscere la marca e il modello della stampante e il modo in cui è connessa al computer (porta parallela, porta USB, rete, condivisione, ecc...

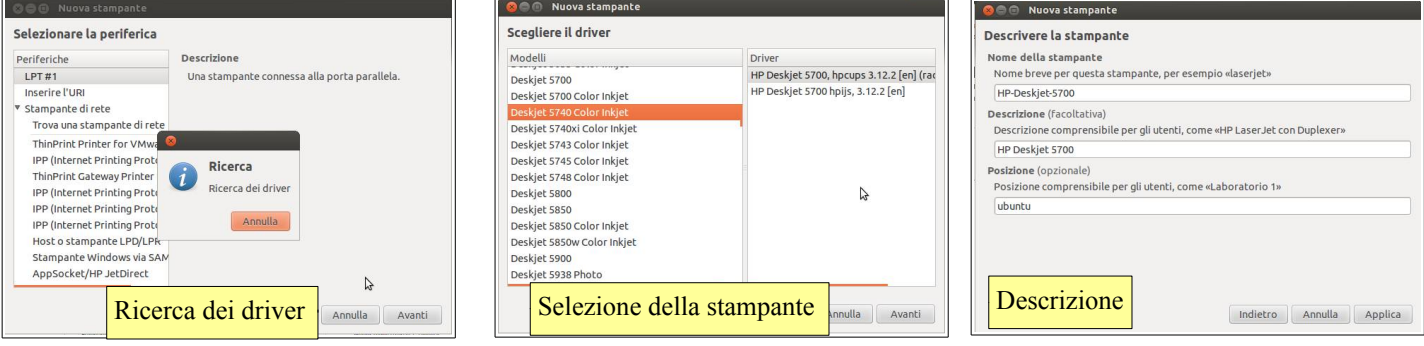

Nel caso il sistema operativo non sia in grado di trovare il driver corretto per la stampante da installare, si può cercare il file PPD sul sito del produttore della stampante. Proprietà della stampante - «Epson-Stylus-DX7400-2:1» su localhost

#### **3.3.2 Stampare una pagina di prova**

Si può stampare una pagina di prova cliccando sul pulsante Stampa di prova nella finestra Proprietà della stampante, accessibile da Impostazioni di Stampa con un clic del pulsante

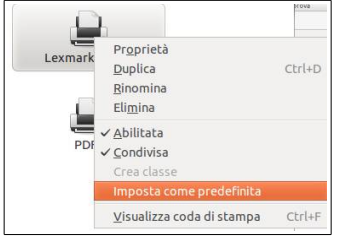

destro sulla stampante → Proprietà, oppure dal menu Stampante → Proprietà.

#### n<sub>e</sub>this Descrizione Epson-S .<br>Controllo accessi Stampa Posizione Opzioni stampante di provaOpzioni lavori URI della perifer tpymap: Cambia... Livelli inchiostro/to Produttore e r Epson Stylus DX7400 - CUPS+Gutenprint v5.2.8-pre1 Cambia... Stato della s .<br>pante: Inattiva Controlli e utenzione Stampa di prova Stampa automatica di prova Pulisci testine di stampa Applica **Annulla** OK

## **3.3.3 Impostare la stampante predefinita tra quelle installate.**

Per impostare la stampante predefinita tra quelle installate, occorre accedere alla

**Impostazio** 

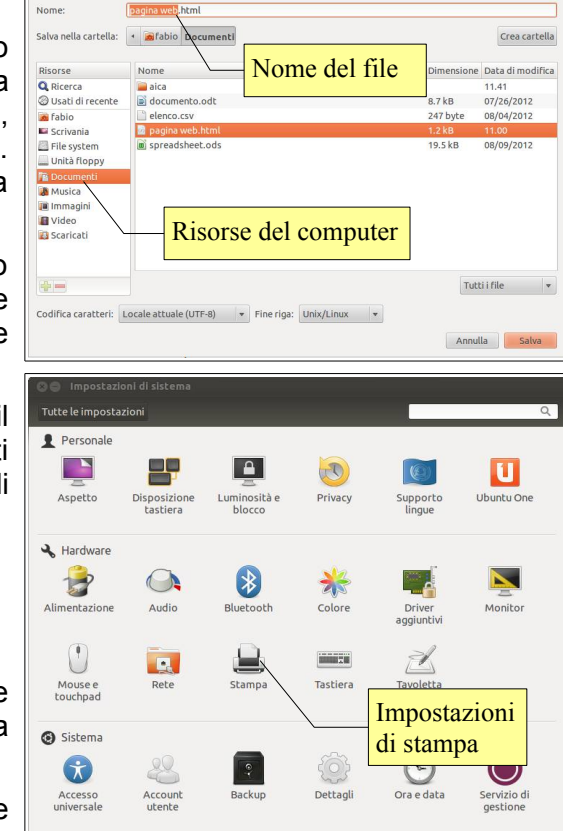

finestra di dialogo Impostazioni di stampa e poi scegliere Imposta come predefinita dal menu Stampante o dal menu contestuale cui si accede con un clic del pulsante destro del mouse sulla stampante.

#### **3.3.4 Stampare un documento da un'applicazione**

Per stampare un documento creato con un'applicazione per esempio l'Editor di testo, si può cliccare sull'icona

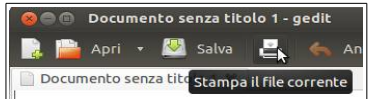

della stampante, oppure sceglie-**R R** Apri  $\cdot$  **M** salva  $\mathbb{E}_k$  **6.** An **re Stampa... dal menu File.** 

Normalmente questa icona permette di stampare direttamente il documento attivo per mezzo della stampante predefinita senza ulteriori opzioni. Se si desidera poter scegliere quale stampante utilizzare ed eventuali altre opzioni (numero di copie, selezionare le pagine da stampare, ecc...) occorre scegliere invece Stampa... dal menu File (i tre puntini dopo il nome fanno capire che un clic aprirà un'ulteriore finestra di dialogo per impostare altre opzioni).

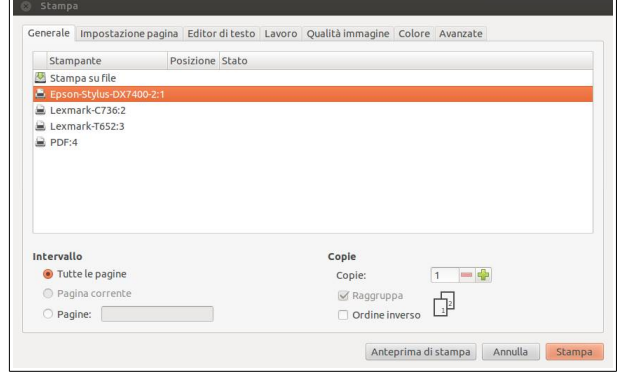

#### **3.3.5 Visualizzare, mettere in pausa, riavviare, cancellare una coda di stampa.**

Per coda di stampa si intende la stampa di un documento lanciata e non ancora realizzata, messa per l'appunto "in coda". Annulla

Si possono visualizzare le code di stampa prima che vengano effettivamente inviate alla stampante nella finestra Stato di stampa, cliccando sull'icona che diventa visibile nel pannello superiore, oppure scegliendo Visualizza code di stampa:

- dal menu Stampante
- dal menu contestuale
- con la combinazione di tasti Ctrl + F

La barra degli strumenti di questa finestra permette varie operazioni:

- Aggiorna: aggiorna e mostra le nuove code
- Mostra lavori completati: visualizza code già inviate alla stampante
- Annulla: elimina la coda prima che venga inviata alla stampante
- Elimina: elimina dalla memoria code di stampa già inviate alla stampante
- Pausa: mette in pausa l'elaborazione di una coda di stampa
- Riprendi: riavvia una coda di stampa messa in pausa
- Ristampa: esegue un'ulteriore elaborazione di una coda di stampa

## **4. Operare con i file**

#### 4.1. OPERARE CON FILE E CARTELLE

#### **4.1.1 Visualizzare le proprietà di file e cartelle, come nome, dimensioni, percorso.**

In Linux e nei sistemi operativi simili come Unix, BSD e Mac, i file e le cartelle sono organizzate in modo differente rispetto ai sistemi Windows: hanno un'organizzazione gerarchica che parte dalla cartella radice (root) chiamata /. Ogni cartella ha una funzione ben precisa e può contenere non solo file e cartelle, ma anche unità disco e memorie esterne.

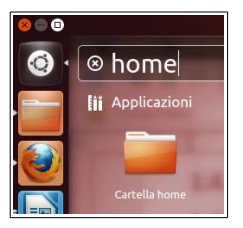

#### PRINCIPALI CARTELLE NEI SISTEMI LINUX

- /: è la cartella radice, che contiene tutte le altre cartelle
- /bin: contiene programmi e file eseguibili utilizzati dagli amministratori di sistema
- /boot: contiene tutto ciò che serve al sistema per avviarsi, il boot loader GRUB e l'immagine del kernel che sarà caricata all'avvio.
- /dev: qui troviamo i file che rappresentano i dispositivi di cui è costituito il computer (la RAM, la scheda video e così via)
- /etc: contiene i file di configurazione dei programmi che necessitano di averne uno

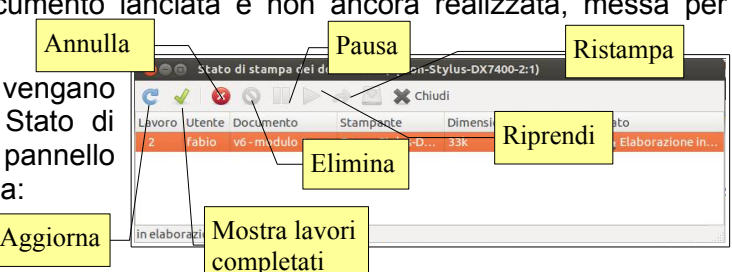

- /home: contiene una sottocartella personale per ogni utente nella quale è possibile conservare tutti i propri documenti
- /lib: contiene le librerie condivise che sono necessarie per il caricamento del sistema e per l'esecuzione dei programmi
- /media: contiene le periferiche rimovibili come CD-ROM, DVD, floppy, ma anche memorie USB e hard disk esterni
- /mnt: viene utilizzata come contenitore di file system utilizzati temporaneamente da amministratori di sistema
- /opt: questa cartella viene utilizzata per installare pacchetti software
- /tmp: contiene i file temporanei necessari alle varie applicazioni
- /usr: è una delle directory più affollate e contiene una serie di sottocartelle con i programmi, la relativa documentazione e tutte le librerie necessarie per il loro funzionamento
- /var: cartella che serve principalmente a tenere traccia di tutte le informazioni sul funzionamento della macchina. Si trovano qui tutti i file di log delle varie applicazioni
- /root: è la cartella dell'utente root, il super utente amministratore del sistema
- /proc: è una cartella gestita direttamente dal sistema (kernel) e contiene una serie di directory e file di testo con informazioni sullo stato del kernel stesso, come l'hardware della macchina, processi e così via
- /sbin: qui sono presenti tutti i programmi eseguibili solo dall'amministratore, e servono principalmente per il ripristino e la manutenzione del sistema
- /lost+found: in questa cartella vanno a finire tutti i file corrotti a causa di un crash del sistema, e di questi il sistema tenterà il ripristino (mediante il programma fsck) al successivo avvio del sistema.

L'applicazione di Gnome che permette di visualizzare file e cartelle e le loro proprietà è Nautilus, che si può avviare dal Launcher o dalla Dashboard → Applicazioni → Accessori, o digitando il nome di una qualsiasi delle cartelle (home, Documenti, ecc...) ed anche file, nautilus, ecc...

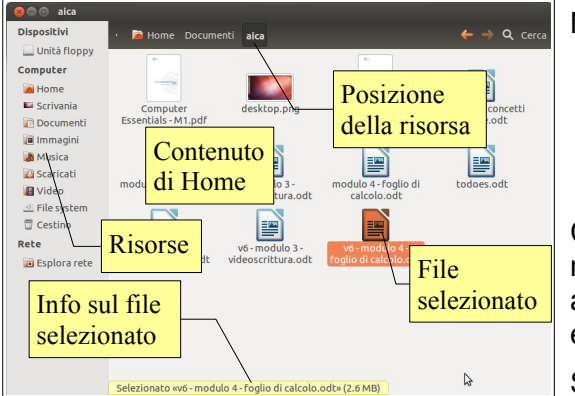

Nella finestra è possibile visualizzare:

- a sinistra l'albero delle risorse
- a destra il contenuto della risorsa
- nel relativo riquadro, la posizione della risorsa (può essere visualizzata come pulsanti o come indirizzo).

Cliccando su una risorsa (file o cartella) questa viene selezionata e nella parte bassa della finestra appare una striscia gialla con alcune informazioni: nome e dimensioni se si tratta di un file, nome e numero di oggetti contenuti se cartella.

Se si desidera avere maggiori informazioni sul file o sulla cartella,

dopo averlo selezionato si può:

- scegliere Proprietà dal menu File
- Cliccare col tasto destro del mouse e scegliere Proprietà dal menu contestuale
- premere la combinazione di tasti Alt + Invio

Si accede così alla finestra di dialogo Proprietà, in cui si trovano molte informazioni, delle quali si può modificare solo il nome. La differenza della finestra relativa a una cartella è riferita alle dimensioni, al posto delle quali si trova in numero di oggetti contenuti e le loro dimensioni complessive.

La finestra dispone inoltre di altre due schede, quella relativa ai Permessi, in cui si possono visualizzare e modificare i permessi del proprietario, del gruppo e di tutti gli altri ed eventualmente modificarli, nel caso sia previsto nei permessi stessi.

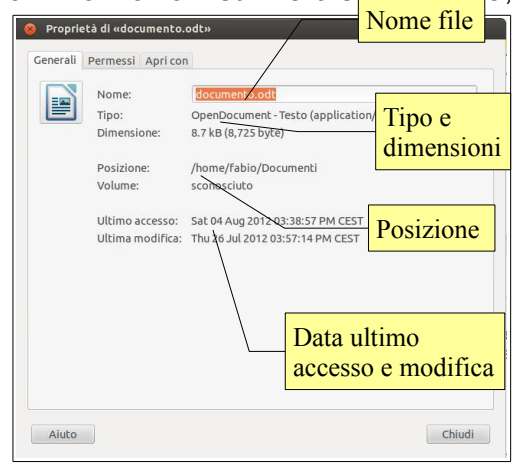

#### **4.1.2 Modificare al visualizzazione di file e cartelle, come icone, elenco o dettagli.**

Quando si avvia Nautilus, le cartelle vengono visualizzate come icone. Tuttavia è possibile visualizzarle anche

come elenco a colonne, cosa che permette di visualizzarne i dettagli, e come elenco compatto, con icone più piccole.

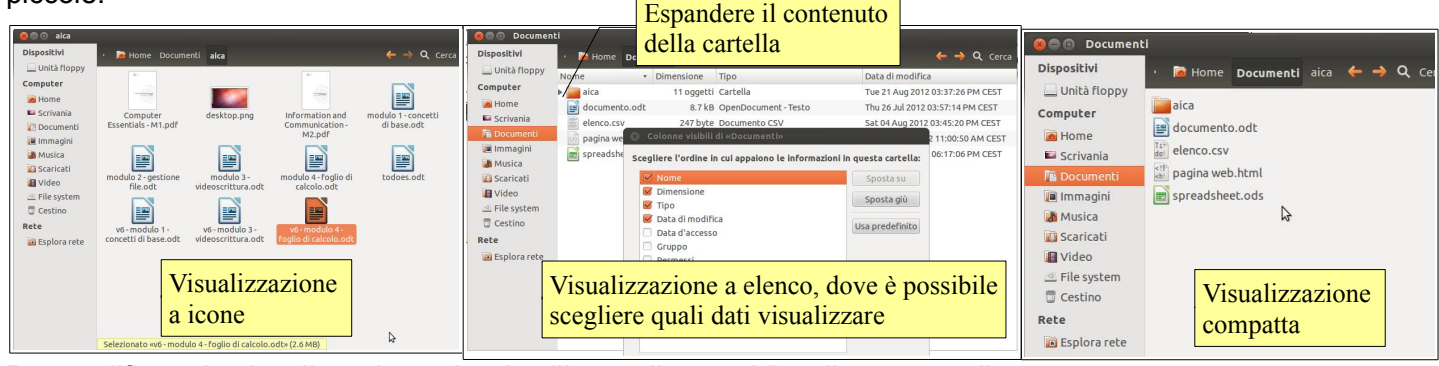

Per modificare la visualizzazione si può utilizzare il menu Visualizza e scegliere:

- icone, visualizzazione predefinita con icone abbastanza grandi
- elenco, visualizzazione a colonne con i dettagli
- compatta, visualizzazione con icone piccole e senza dettagli

In alternativa e più velocemente si possono usare le combinazioni di tasti Ctrl + 1 (icone), Ctrl + 2 (elenco) e Ctrl + 3 (compatta).

Quando file e cartelle sono visualizzati come elenco, è possibile, cliccando sul triangolino che le appare a sinistra, espandere il contenuto di una cartella per visualizzarlo.

Inoltre in qualsiasi visualizzazione si possono modificare le dimensioni delle icone utilizzando dal menu Visualizza i comandi Ingrandisci/Riduci ingrandimento o la combinazione di tasti Ctrl + + e Ctrl + -. Per tornare alle dimensioni predefinite esiste il comando Dimensione normale e la combinazione di tasti Ctrl + 0.

#### **4.1.3 Raggiungere un file, una cartella su un'unità.**

Dopo aver avviato Nautilus, occorre selezionare l'unità in cui si trova la cartella o il file tra quelle visualizzate nella parte sinistra della finestra, ad esempio una delle cartelle personali (Documenti, Immagini, ecc...), il File System, rete, archivi removibili.

Fatto ciò verrà visualizzato nella parte destra della finestra il contenuto. Se il file o la cartella si trovano in una sottocartella, occorrerà espanderla come visto in precedenza finché si raggiunge le posizione in cui il file o la cartella desiderati si trovano.

Se la posizione del file o della cartella non sono noti, è sempre possibile utilizzare la funzione Ricerca, cliccando sull'apposito pulsante nella barra degli strumenti oppure scegliendo Cerca

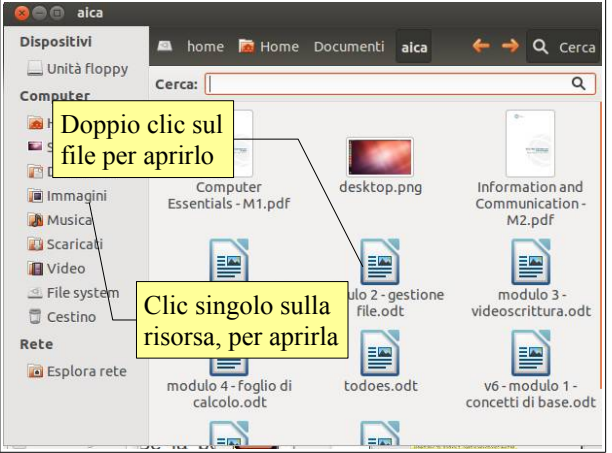

file... dal menu Vai, che permette di trovare dei file o cartelle digitandone il nome, o una parte di esso, nell'apposita casella.

#### **4.1.4 Aprire un file, cartella, unità, applicazione.**

Per aprire da Nautilus un file nell'applicazione ad esso collegata, occorre dopo averne individuata la posizione fare doppio clic oppure clic per selezionarlo e Invio.

Per aprire una cartella o un'unità che si trovano nel riquadro sinistro è sufficiente un clic del mouse. Se si tratta di una sottocartella visibile nel riquadro destro della finestra, la procedura è la medesima dei file: doppio clic oppure clic e Invio.

In Linux le applicazioni normalmente non vengono avviate cercandone l'eseguibile nel file system, cosa abbastanza complessa che richiede una buona conoscenza del sistema operativo, bensì utilizzando un collegamento (lanciatore) presente nel Launcher o rintracciabile per mezzo della Dashboard.

Se tuttavia si disponesse di un file eseguibile, ad esempio uno script o una semplice applicazione, per avviarlo si procede nello stesso modo dei file: doppio clic oppure clic e Invio.

#### **4.1.5 Individuare buoni esempi nell'attribuzione di nomi a cartelle, file: utilizzare nomi significativi per cartelle e file per renderne più semplice il recupero e l'organizzazione.**

Quando si salva un file o si crea una cartella è importante assegnare nomi significativi in modo da facilitarne il ritrovamento in un secondo tempo. Ad esempio, se si sta creando una presentazione sulla Francia come esercitazione di geografia, può essere opportuno creare in Documenti una cartella di nome "geografia" e salvare al suo interno la presentazione col nome di "francia.odp".

#### **4.1.6. Creare una cartella.**

È possibile creare cartelle in un'unità disco removibile o nelle cartelle personali o di rete, se se ne ha il permesso. Per creare una cartella dopo aver aperto l'unità o la cartella entro cui si desidera crearla, si può:

- scegliere Crea nuova cartella dal menu File o dal menu contestuale
- utilizzare la combinazione di tasti Ctrl + Maiusc + N

Fatto ciò la cartella viene creata col nome standard di Nuova cartella. Nautilus seleziona il nome e dà immediatamente la possibilità di cambiarlo con uno di propria scelta.

#### **4.1.7 Rinominare un file o una cartella.**

A un file o a una cartella è possibile modificare il nome anche in un secondo tempo. Per farlo occorre eseguire una delle seguenti procedure:

- scegliere la voce Rinomina... dal menu contestuale cui si accede con un clic destro sul file o cartella.
- scegliere Proprietà dal menu file: nella scheda Generale se ne può cambiare il nome
- scegliere Rinomina dal menu Modifica
- premere il tasto della tastiera F2.
- **4.1.8 Riconoscere i file di tipo più comune: file di elaboratore testi, file di foglio elettronico, file di database, file di presentazioni, file di tipo PDF, file di immagini, file audio, file video, file compressi, file temporanei, file eseguibili.**

I file vengono riconosciuti dal sistema operativo che presenta per ciascuno di essi l'icona dell'applicazione con cui vengono aperti, facilitandone così il riconoscimento.

L'utente può riconoscere i file anche in base all'estensione (le lettere dopo il punto nel nome del file) che presenta. Le estensioni più frequenti sono:

- **odt** e **doc/docx** (elaboratori di testo, rispettivamente Writer e Word)
- **ods** e **xls/xlsx** (fogli di calcolo, Calc ed Excel)
- **odp** e **ppt/pptx** (presentazioni multimediali, Impress e Powerpoint)
- **odb** e **mdb/accdb** (database, Base e Access)
- **pdf** (portable document format, formato dei documenti acrobat)
- **jpg**, **gif**, **bmp**, **tif** e altri (immagini)
- **wav**, **mp3**, **mid, ogg** (file audio)
- **zip**, **rar**, **gz** (file compressi)
- **tmp** (file temporanei)
- **msi**, **exe**, **com** (file eseguibili in windows)
- **bin** (eseguibili linux), **sh** (script eseguibili), **deb, rpm** (pacchetti di programmi).

#### **4.1.9 Cercare un file in base alle sue proprietà: il nome o una sua parte, il contenuto, la data di modifica.**

A volte si dimentica il nome o la posizione di un file e in questi casi si comincia davvero ad apprezzare la Dashboard dell'interfaccia Unity, che permette di trovare non solo le applicazioni (come visto in precedenza) ma anche file, cartelle ed elementi multimediali (musica, video).

La cosa più semplice è digitare il nome del file/cartella cercata o una sua parte nella casella di ricerca: normalmente in breve tempo viene visualizzato un elenco di file/cartelle tra i quali sicuramente sarà presente quello desiderato.

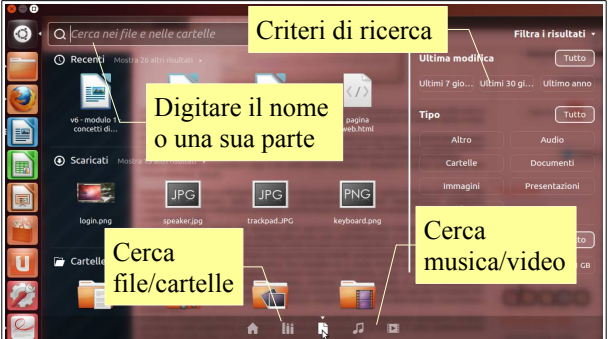

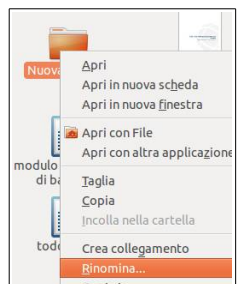

Tuttavia, se l'elenco è troppo lungo o non ci si ricorda neppure una parte del nome, si possono utilizzare altri criteri di ricerca:

- la data di ultima modifica (ultima settimana, mese, anno)
- il tipo (documenti, cartelle, presentazioni, immagini, ecc...)
- la dimensione (1kB, 100 kB, 1MB, 10MB, 100MB, 1GB, >1GB).

Se si vuole continuare col metodo tradizionale, si può utilizzare il comando Cerca di Nautilus, cui si accede dal menu Vai di Nautilus, dal comando Cerca nella barra della posizione o con la combinazione di tasti Ctrl + F. Si accede così alla casella di testo che permette di inserire il nome del file o una sua parte.

#### **4.1.10 Visualizzare un elenco di file usati di recente.**

Per visualizzare un elenco di file recenti si utilizza ancora la Dashboard senza digitare nulla. Vengono elencati subito sotto le applicazioni usate recentemente e, se non viene visualizzato un file che interessa, è possibile espandere l'elenco cliccando su Mostra \* altri risultati.

## 4.2 OPERARE CON FILE E CARTELLE

#### **4.2.1 Selezionare un singolo file, file adiacenti e non adiacenti, cartelle.**

Per selezionare un file o una cartella, basta cliccarci sopra col mouse nel riquadro destro di Nautilus. Se si desidera selezionare più file o cartelle adiacenti, si può trascinare il mouse in modo da includerle tutte. Lo stesso si può ottenete cliccando sul primo file o cartella e, tenendo premuto il tasto Maiusc, sull'ultimo.

Selezionare più file o cartelle non adiacenti richiede l'uso combinato del mouse e del tasto Ctrl della tastiera: dopo aver selezionato il primo file o cartella, selezionarne altri tenendo premuto il tasto Ctrl.

#### **4.2.2 Riordinare in senso crescente, decrescente i file per nome, dimensione, tipo, data di modifica. GOD** aica **Dispositivi**

Normalmente i file e le cartelle vengono disposte in ordine alfabetico da Nautilus. Se lo si desidera è però possibile ordinare file e cartelle secondo altri criteri (dimensione, tipo, data), cosa che si può fare in due modi:

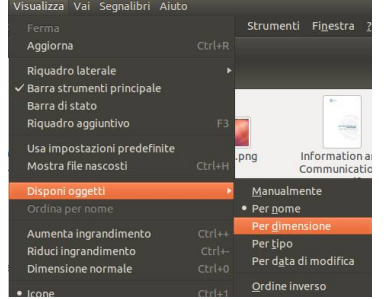

Il primo modo è quello di visualizzare i file e le cartelle come elenco. In tal modo vengono visualizzate varie

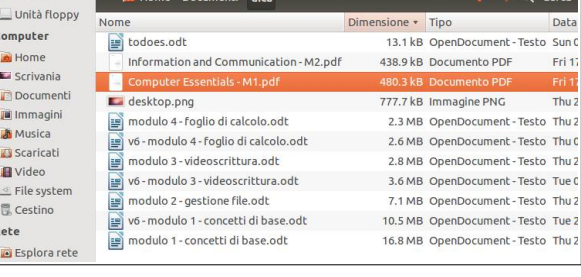

colonne, tipicamente Nome, Dimensione, Tipo e Data di modifica (ma se ne possono aggiungere altre da Visualizza  $\rightarrow$  Colonne visibili...).

Cliccando sull'intestazione di una di queste colonne, per esempio quella della dimensione, i file verranno riordinati in base alla loro dimensione crescente, come si vede nell'immagine di esempio (cliccando una seconda volta, l'ordine

verrà invertito). Sull'intestazione della colonna appare un triangolino rivolto verso il basso (ordine crescente) o rivolto verso l'alto (ordine decrescente).

Il secondo modo, che vale nelle altre due modalità di visualizzazione (compatta o icone), richiede di accedere al Menu Visualizza → Disponi oggetti, dove scegliere il criterio di ordinamento desiderato.

#### **Duplicare, spostare file, cartelle tra cartelle e tra unità.**

Duplicare file/cartelle significa mantenere l'originale nella posizione iniziale e farne una copia in un'altra posizione; spostare file/cartelle significa eliminare l'originale dalla posizione iniziale per metterlo in un'altra posizione.

Per fare una copia di un file o cartella selezionata, o di un gruppo di file o cartelle selezionate, si può agire in diversi modi:

- scegliere Modifica → Copia, spostarsi nell'unità o cartella desiderati e scegliere Modifica → Incolla
- scegliere Copia dal menu contestuale cui si accede con un clic destro del mouse, spostarsi nell'unità o cartella desiderati e scegliere Incolla dal menu contestuale

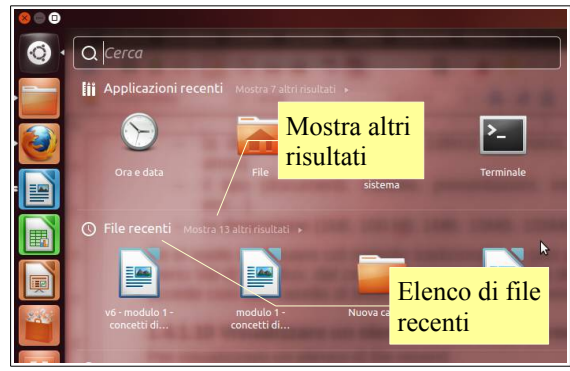

- premere la combinazione di tasti Ctrl + C, spostarsi nell'unità o cartella desiderati e premere la combinazione di tasti Ctrl + V
- trascinare, tenendo premuto il tasto sinistro del mouse, i file o cartelle selezionati nell'unità o cartella desiderati. In tal caso, occorre ricordare che l'operazione predefinita col trascinamento è la copia se si tratta di un'unità disco differente, lo spostamento se si tratta di una cartella nello stessa unità disco: in questo caso per ottenere la copia, occorre tenere premuto il tasto Maiusc durante il trascinamento.

Per spostare i file o cartelle selezionate si può agire in diversi modi:

- scegliere Modifica → Taglia, spostarsi nell'unità o cartella desiderati e scegliere Modifica → Incolla
- scegliere Taglia dal menu contestuale cui si accede con un clic destro del mouse, spostarsi nell'unità o cartella desiderati e scegliere Incolla dal menu contestuale
- premere la combinazione di tasti Ctrl + X, spostarsi nell'unità o cartella desiderati e premere la combinazione di tasti Ctrl + V
- trascinare, tenendo premuto il tasto sinistro del mouse, i file o cartelle selezionati nell'unità o cartella desiderati. In tal caso, occorre ricordare che l'operazione predefinita col trascinamento è lo spostamento se si tratta di una cartella nello stessa unità disco, la copia se si tratta di un'unità disco differente: in questo caso per ottenere lo spostamento, occorre tenere premuto il tasto Maiusc durante il trascinamento.

#### **4.2.4 Eliminare file, cartelle collocandoli nel cestino.**

Un file/cartella, o più file/cartelle selezionati, possono essere eliminati spostandole nel cestino in vari modi:

- trascinandole col mouse nel Cestino, che si trova nel Launcher
- scegliendo Sposta nel cestino dal menu Modifica
- scegliendo Sposta nel cestino dal menu contestuale cui si accede con un clic destro sul file o cartella
- premendo il tasto Canc della tastiera.

Dopo aver aperto il cestino , direttamente da Nautilus oppure cliccando sull'icona del cestino nel Launcher, per ripristinare un file o una cartella precedentemente cancellati (messi nel cestino), fare clic destro sul file o cartella e scegliere Ripristina dal menu contestuale. Si ottiene lo stesso effetto scegliendo Ripristina dal menu Modifica.

#### **4.2.5 Svuotare il cestino.**

Per eliminare definitivamente i file o le cartelle contenuti nel cestino, è sufficiente cliccare col pulsante destro sull'icona del cestino nel Launcher e scegliere Svuota cestino dal menu contestuale. È anche possibile ottenere lo stesso effetto cliccando sul pulsante Svuota cestino di Nautilus.

## 4.3 SALVATAGGIO DEI DATI E COMPRESSIONE

#### **4.3.1 Riconoscere le principali tipologie di supporto per il salvataggio dei dati, come dischi rigidi interni, dischi rigidi esterni, unità di rete, CD, DVD,**

**dischi Blu-ray, chiavette USB, schede di memoria, archiviazione su internet.**

Come si è detto in precedenza (vedi 1.1.2.3) dato che la memoria RAM è volatile, è necessario salvare i propri dati su un supporto di memoria non volatile (memoria di massa), che li possa conservare per utilizzi futuri. Non solo, ma è davvero importante averne delle copie di sicurezza (backup) in quanto qualsiasi supporto di memoria si può danneggiare o essere perso.

Le memorie di massa utilizzano diversi supporti per memorizzare i dati. I principali sono:

- dischi magnetici (hard disk interni e rimovibili, floppy, nastri)
- dischi ottici (CD, DVD, Blu-ray)
- memorie flash (chiavette USB, schede di memoria, alcuni recenti tipi di dischi rigidi).

I **dischi rigidi interni**, capienti ed economici ma pesanti e non particolarmente veloci (salvo quelli con tecnologia flash), vengono utilizzati in tutti i computer sia per installare sistema operativo e applicazioni, sia per i dati personali, mentre su tablet e smartphone quasi sempre viene utilizzata memoria flash.

I **dischi rigidi removibili** sono identici a quelli interni, ma sono racchiusi da un guscio protettivo e dotati di alimentatore (oppure alimentati tramite porta USB), si sono molto diffusi

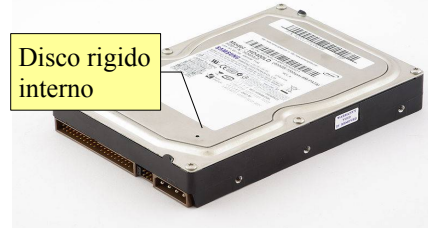

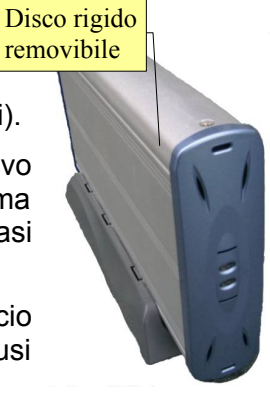

in quanto economici e pratici sia per la copia di sicurezza dei dati, che per il loro trasporto.

Le **unità di rete** (in inglese NAS, Network Attached Storage) sono degli apparati simili ai dischi rigidi removibili con la differenza che, anziché essere connessi direttamente a un computer via USB o altre porte, sono connessi a una rete tramite cavo ethernet: sono pertanto accessibili da qualunque computer connesso alla rete, ed anche da remoto se la rete è connessa a internet. Dispongono inoltre di un sistema operativo, generalmente di derivazione Linux, che mette a disposizione diversi servizi, non solo per salvare file e cartelle, ma anche di altro genere (scaricare file via torrent, permettere la fruizione di contenuti multimediali via DLNA, ecc...).

I **CD** sono dischi ottici con una capienza di circa 700MB. Inizialmente nati per l'audio, sono stati in seguito utilizzati anche per i dati (installazione di applicativi, copie di sicurezza dei dati) quando sono stati introdotti i CD-R/Rw (scrivibili/riscrivibili) e si sono diffusi i masterizzatori di CD.

I **DVD** sono simili ai CD ma con capienza di 4,7GB (i DVD a doppio strato fino a 9GB). Inizialmente nati per i film, sono stati poi utilizzati per i dati al pari dei CD, dopo l'introduzione dei DVD scrivibili e dei relativi masterizzatori.

I **Blu-ray Disc** (BD) sono dei dischi ottici con capienza ancora maggiore (25GB, 50GB per quelli a doppio strato, ma alcune aziende hanno iniziato a sperimentare dischi da 100 e anche 200GB). Nati per i film in alta definizione,sono stati poi utilizzati anche per i dati, anche se la loro diffusione è ancora piuttosto limitata, anche a causa del costo sia dei supporti scrivibili che dei relativi masterizzatori.

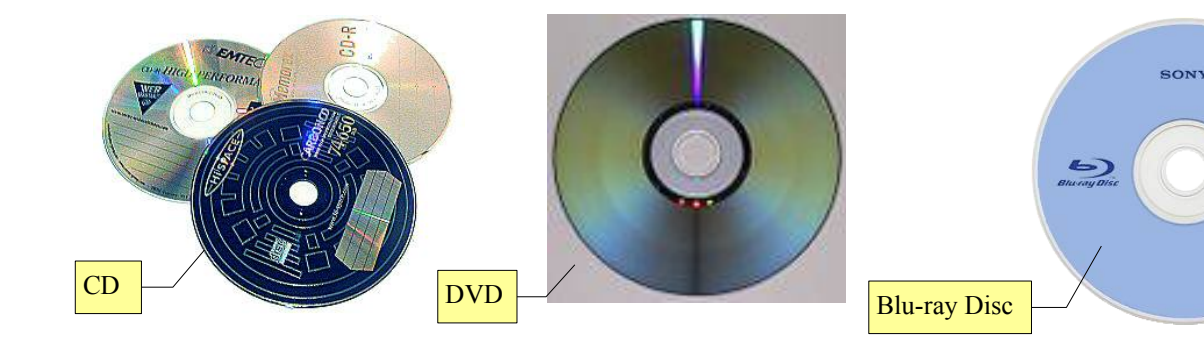

Negli ultimi tempi sono molto diminuiti i prezzi e aumentata la diffusione delle memorie a stato solido sotto forma di **chiavette USB** e di **schede di memoria** rimovibili, disponibili in vari formati.

Le prime vengono utilizzate per trasportare file e documenti da un computer all'altro al posto dei floppy/CD in quanto economiche, molto maneggevoli e capienti (raggiungono anche capacità di 256GB).

Le seconde vengono utilizzate prevalentemente come supporto di memorizzazione in fotocamere e

Chiavetta USB

videocamere digitali (dove stanno progressivamente sostituendo altri supporti come i DVD e gli HD), e vengono molto utilizzate (generalmente in versione micro) anche in tablet e smartphone per espandere la memoria integrata.

Ultimamente si sta diffondendo l'**archiviazione di file su internet**. Ciò dipende da due fattori: da un lato l'aumento della velocità di connessione alla rete e dall'altro la disponibilità di servizi gratuiti di archiviazione online come Ubuntu One (integrato in Ubuntu), Box.com, Dropbox, Google drive

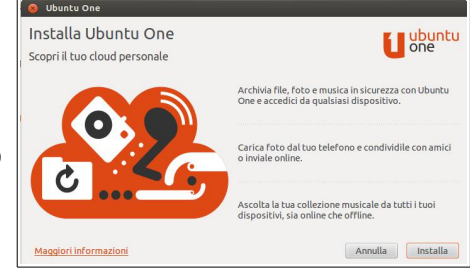

Scheda di memoria a stato solido

**SDHC Memory Card** 

l GA

 $\overline{a}$ 

e simili. I vantaggi sono due: oltre ad avere una copia di sicurezza, i propri dati sono disponibili da qualsiasi computer connesso a internet.

Utilizzare un servizio di questo tipo è davvero semplice e comodo: dopo essersi iscritti ed aver ottenuto un nome utente e una password, è possibile copiare dati nello spazio a disposizione su internet (da 2 a 50GB per i servizi gratuiti, anche di più per quelli a pagamento). Alcuni di questi servizi permettono anche una sincronizzazione automatica dei dati, senza che l'utente debba intervenire.

#### **4.3.2 Sapere come viene misurata la memoria di un computer: KB, MB, GB, TB.**

Il bit è l'unità di misura nel linguaggio dei computer, che usano il sistema binario. Per poter tradurre dal

linguaggio macchina a quello umano, è necessario poter definire cifre e caratteri alfabetici, nonché caratteri speciali come la punteggiatura e molti altri, per cui l'unità di misura consiste nel byte che è una sequenza di 8 bit:  $2^8$  bit.

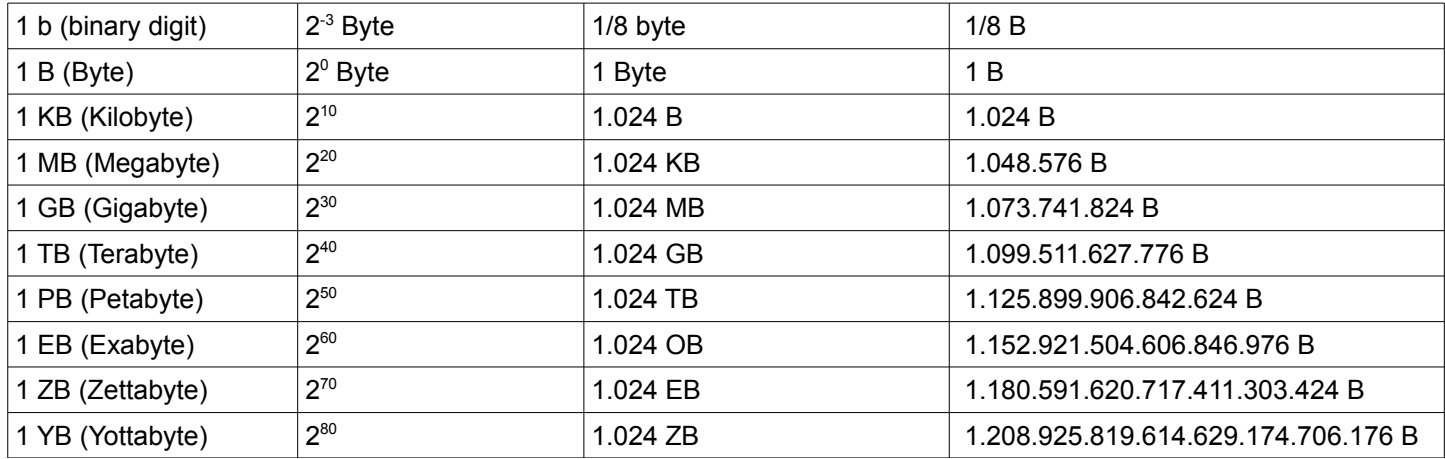

I multipli dei byte sono calcolati secondo la potenza di 2, come indicato in tabella, e non secondo la potenza di 10, con la quale per gli esseri umani è più semplcie eseguire calcoli. Pertanto si assiste a un'ambiguità: un GB non equivale a un miliardo di byte (10<sup>9</sup>), bensì un valore leggermente maggiore (2<sup>30</sup>), anche se per comodità e per motivi commerciali viene arrotondato alla cifra tonda.

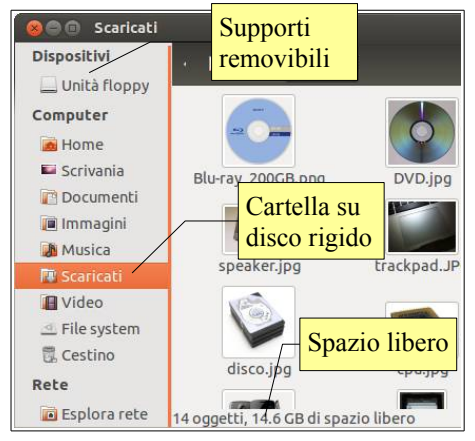

#### **4.3.3 Visualizzare lo spazio disponibile in un supporto di archiviazione.**

Pur essendo capienti, gli attuali supporti di archiviazione possono esaurire lo spazio che mettono a disposizione, pertanto è utile conoscere quanto ne resta. Si può visualizzare lo spazio ancora disponibile su un supporto qualsiasi direttamente nella barra di stato di Nautilus, che può essere visualizzata scegliendo Barra di stato dal menu Visualizza. Un altro modo è quello di visualizzarne le proprietà, come si è detto in precedenza, scegliendo Proprietà dal menu File dopo aver selezionato il supporto.

Tieni presente che Nautilus visualizza le risorse del computer nel riquadro sinistro, dividendole in Dispositivi (memorie esterne), Computer (disco rigido interno) e Rete. Di conseguenza selezionando una cartella del

computer, verrà visualizzato lo spazio libero sull'intero disco.

#### **4.3.4 Comprendere lo scopo della compressione di file e cartelle.**

Un file può essere compresso allo scopo di ridurne le dimensioni in modo che occupi meno spazio su disco. Esistono diversi algoritmi di compressione, più o meno efficienti: quello utilizzato normalmente in Linux è tar.gz, mentre nei sistemi Windows viene utilizzato frequentemente l'algoritmo zip. Altri algoritmi più efficienti (ma meno rapidi) sono rar e 7z.

#### **4.3.5 Comprimere file, cartelle.**

Comprimere uno o più file contenuti in una cartella è davvero molto

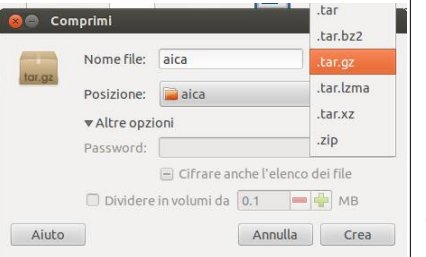

semplice, in quanto il supporto alla compressione è integrato in Nautilus: dopo

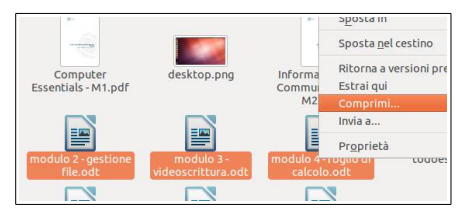

averli selezionati, si fa clic col pulsante destro sulla selezione e si sceglie Comprimi... dal menu contestuale (oppure dal menu Modifica).

Nella relativa finestra di dialogo si può indicare il nome del file compresso, la posizione, l'algoritmo di compressione (usare zip se il file va usato da utenti Windows), ed eventualmente una password.

Ciò fa sì che venga creato un archivio compresso che al suo interno contiene uno o più file ed anche cartelle. È sempre possibile aggiungere o togliere file e cartelle da un archivio compresso.

#### **4.3.6 Estrarre file, cartelle compressi in una posizione di un'unità.**

Da un archivio compresso è poi possibile estrarre uno o più file o cartelle. Nella finestra del programma Gestore archivi si selezionano i file da estrarre, e poi si clicca sul pulsante Estrai nella barra degli strumenti, sul comando Estrai... nel menu File, oppure con la combinazione di tasti Ctrl + E.

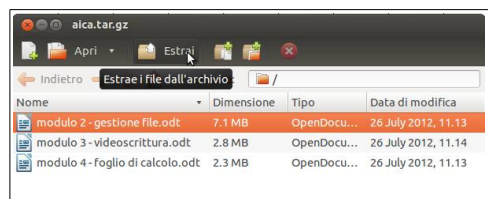

## **5 Reti**

## 5.1 CONCETTO DI RETE

#### **5.1.1 Definire il termine rete. Delineare lo scopo di una rete: condividere e accedere a dati e risorse in modo sicuro.**

Una rete informatica permette di collegare tra di loro vari computer e altri dispositivi (stampanti, supporti di archiviazione di rete, ecc...) per condividerne le risorse, intese come dati (file) e servizi (ad esempio l'accesso a internet o la stampa), con enormi vantaggi funzionali ed economici. Ciò presuppone che le risorse siano condivise, cioè che sia data facoltà agli utenti della rete di potervi accedere.

Occorre tuttavia riflettere non solo sui vantaggi che una rete porta, ma anche sui rischi che ciò può comportare. È infatti possibile che ai dati e alle risorse accedano, per esempio via internet, persone malintenzionate.

Per garantire la sicurezza è necessario che:

- le risorse condivise siano accessibili solo agli utenti autorizzati, distinguendo quelli che hanno diritto di sola lettura dei dati da quelli che possono anche modificarli
- gli utenti autorizzati utilizzino password di accesso sicure.

#### **5.1.2 Definire il termine internet. Identificare alcuni degli utilizzi principali come il Web (WWW), la telefonia tramite internet (VoIP), la posta elettronica, la messaggistica istantanea (IM).**

Internet è la più grande rete geografica esistente, in quanto mette in comunicazione reti di computer di tutto il mondo utilizzando molti differenti mezzi, tra cui le linee telefoniche.

Internet viene utilizzata per molti altri scopi, tra cui:

il **Web** o WWW (in inglese WorldWide Web, ragnatela grande come il mondo), che consiste in un vastissimo insieme di contenuti testuali e multimediali, in formato ipertestuale (o meglio, ipermediale) basato sul codice HTML (Hyper Text Markup Language) e navigabile tramite programmi detti browser.

La **posta elettronica**, permette di inviare e ricevere messaggi di testo o multimediali, con la possibilità inoltre di allegare file.

La **telefonia** (VoIP, Voice over Internet Protocol), permette di veicolare le chiamate audio e video, trasformate in pacchetti di dati, attraverso internet. Oggi la maggior parte delle telefonate avvengono, anche se non ce ne rendiamo conto, utilizzando questo protocollo; molti utenti inoltre lo utilizzando da computer con programmi come Skype.

La **messaggistica istantanea** (IM, Instant Messaging) permette di inviare e ricevere in tempo reale dai propri contatti messaggi testuali, attraverso programmi appositi.

#### **5.1.3 Definire i termini intranet, rete privata virtuale (VPN), e descrivere i loro principali utilizzi.**

Una **intranet** è una rete informatica interna, normalmente appartenente a un'azienda o a un ente pubblico o educativo, che permette di condividere risorse tra gli utenti. Spesso viene intesa come intranet non solo la infrastruttura di rete, ma anche i servizi che vengono messi a disposizione e che permettono di svolgere determinati compiti, in particolare uno o più siti web che permettono di svolgere determinate funzioni.

Una **rete privata virtuale** (in inglese VPN, Virtual Private Network) è una rete di telecomunicazioni privata, instaurata tra soggetti che utilizzano un sistema di trasmissione pubblico e condiviso, generalmente internet. Lo scopo delle reti VPN è di offrire, a un costo inferiore, le stesse possibilità delle linee private in affitto sfruttando reti condivise pubbliche. Per essere sicura nonostante utilizzo un mezzo di comunicazione pubblico la VPN utilizza sistemi di codifica dei dati trasmessi.

#### **5.1.4 Comprendere il significato di velocità di trasmissione. Comprendere come si misura: bit al secondo (bps), kilobit al secondo (kbps), megabit al secondo (mbps), gigabit al secondo (gbps).**

La **velocità di trasmissione** (in inglese bit-rate) indica la quantità di dati digitali che possono essere trasferiti attraverso una connessione, locale o remota, in un dato intervallo di tempo.

L'unità di misura nel campo delle telecomunicazioni è il bit (simbolo = b), mentre abbiamo visto che in informatica viene utilizzato il byte (simbolo = B), che comprende 8 bit. Quando si misura la velocità di trasferimento dei dati all'interno di un computer, la si calcola in Bps, KBps, MBps o GBps al secondo (vedi 4.3.2 per i dettagli sui multipli e sottomultipli); quando si calcola la velocità in una rete, locale o remota, la si calcola in bps, kbps, mbps o gbps. Non è difficile fare l'equivalenza tra i due valori, dato che b = B \* 8.

Una velocità di trasmissione dati in bps oggi fa sorridere, mentre era normale negli anni '80, agli albori di internet, con i primi modem analogici, in grado di trasmettere poche centinaia di bit al secondo tramite le linee telefoniche.

Negli anni '90 i modem analogici raggiungevano velocità di trasmissione dati di 28,8, 33,6, 56 kbps, mentre quelli digitali (ISDN) raggiungevano i 64 o 128 kbps (migliaia di bit al secondo).

Con l'introduzione della tecnologia ADSL intorno al 2000 la velocità di trasferimento dati in entrata ha raggiunto prima i 640 kbps ed è progredita fino agli attuali 20 mbps (milioni di bit al secondo). Con la fibra ottica, usata soprattutto per le dorsali dei fornitori di servizi internet, si raggiungono velocità di trasmissione dati dell'ordine dei gbps (miliardi di bit al secondo).

Le reti locali cablate sono passate negli anni da velocità di trasmissione dati di 10 mbps a 100 e poi a 1000 mbps. Le reti wireless inizialmente usavano il protocollo 802.11b (11 mbps teorici) poi sono passate al protocollo 802.11g (54 mbps teorici) mentre oggi è diffuso il protocollo 802.11n (da 150 a 450 mbps teorici).

#### **5.1.5 Comprendere cosa significa scaricare da, caricare in una rete. Comprendere che la velocità di trasferimento influenza la velocità di scaricamento e caricamento.**

**Scaricare un file** dalla rete significa fare una copia locale di un file disponibile su un server remoto, tipicamente un server che ospita un sito web. Per esempio si può scaricare da internet gli aggiornamenti del sistema operativo o dei software da installare, oppure una fotografia da usare come sfondo del desktop, ed anche un file musicale o un ebook che si sono acquistati dagli appositi negozi online.

**Caricare un file** sulla rete significa fare l'operazione inversa, cioè per esempio fare una copia di file locali su uno spazio di archiviazione online, oppure caricare immagini sul proprio profilo di una rete sociale per condividerle con i propri contatti, o inviare filmato su Youtube.

Maggiore è la velocità di trasferimento della propria connessione, minore sarà il tempo impiegato per scaricare o caricare un file. Per esempio, se devo scaricare un file da 100 MB da internet e la mia connessione ha una velocità di trasferimento di 7 mbps, posso calcolare facilmente il tempo minimo teorico che verrà impiegato:

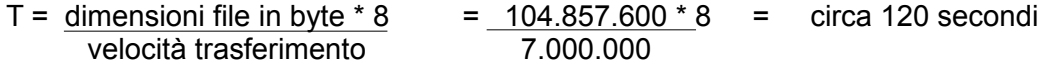

Quando si utilizza una linea ADSL (in inglese Asymmetric Digital Subscriber Line), come avviene nella maggioranza dei casi, occorre tenere conto del fatto che la velocità di trasferimento è asimmetrica, cioè maggiore in entrata e minore in uscita, per cui a parità di dimensione del file, ci vorrà più tempo a caricarlo che a scaricarlo. Ciò vale, anche se in misura minore, per la trasmissione dati su reti 3G (telefonia mobile).

## 5.2 ACCESSO ALLA RETE

#### **5.2.1 Conoscere le principali modalità di connessione a internet, come la linea telefonica, la telefonia mobile, il cavo, le reti senza fili, il wi-max, il satellite.**

L'accesso a internet è possibile oggi attraverso varie modalità di connessione. Vediamo le principali:

La **linea telefonica** permette di accedere a internet in modalità analogica, con i vecchi modem analogici e con velocità molto ridotte, nell'ordine delle decine di kbps. Nelle zone coperte da questo servizio (in Italia circa il 96% degli abbonati telefonici) si può utilizzare la linea telefonica per una connessione ADSL, con velocità nell'ordine dei mbps (2-20) in entrata e delle centinaia di kbps (250-1000) in uscita.

La **telefonia mobile** permette attualmente di accedere a internet attraverso le reti 3G (terza generazione) con velocità nell'ordine dei mbps (7-40) in entrata ma anche in uscita (5); la versione successiva 4G permette

velocità anche superiori. Oltre agli smartphone, che possono funzionare anche come modem, esistono oggi anche dei modem 3G che possono essere utilizzati per la connessione a internet non solo in mobilità, ma anche nelle località non ancora raggiunte dall'ADSL.

La connessione a internet via **cavo** è diffusa soprattutto negli USA e utilizza come mezzo il cavo usato per le trasmissioni televisive. In Italia, non esistendo il servizio di TV via cavo, non è diffuso neppure l'accesso a internet tramite questo mezzo.

Sempre più diffusi sono invece i **punti di accesso a internet senza fili** (hot-spot wi-fi). Si trovano negli esercizi come alberghi, campeggi, ristoranti e bar, ma anche in parchi pubblici, nei centri commerciali e negli autogrill. Fino a qualche tempo fa la legge era molto restrittiva ed imponeva ai fornitori del servizio e agli utenti di registrarsi e di conservare ogni traccia della navigazione, e ciò ne ostacolava la diffusione; oggi le regole sono state riviste e questo tipo di accesso è molto più semplice ed economico, e perciò si sta diffondendo rapidamente.

**Wi-max** è una connessione senza fili a banda larga che, rispetto al wi-fi, è in grado di raggiungere velocità maggiori e di diffondersi a maggiore distanza (decine di km anziché decine di metri). Ha anche come concorrente le connessioni 3G e standard successivi (LTE) pertanto in Italia al momento non esistono offerte commerciali, sebbene nel 2007 diverse aziende abbiano partecipato alle aste per aggiudicarsi il diritto di utilizzare le frequenze. In altri paesi il wi-max è già una realtà.

La **connessione via satellite** utilizza uno speciale modem e una parabola rivolta verso un satellite geostazionario; questo tipo di connessione, pur essendo più lento e costoso rispetto all'ADSL, ha nei suoi confronti un notevole vantaggio, che è quello di essere disponibile ovunque. Si tratta quindi di una connessione adatta a chi non è raggiunto né dall'ADSL, né dalle connessioni 3G.

#### **5.2.2 Definire il termine Internet Service Provider (ISP). Identifica importanti criteri per sottoscrivere una connessione a internet come la velocità di caricamento/scaricamento, limiti e costi.**

Internet Service Provider tradotto in italiano significa fornitore di accesso a internet: si tratta di un'azienda, che generalmente dispone di una rete telefonica cablata o cellulare propria (in Italia Telecom Italia, Infostrada o Fastweb) o che acquista una quota di servizio, che vende agli utenti l'accesso alla rete. Insieme al servizio, spesso gli ISP forniscono in comodato d'uso o in affitto dei dispositivi per l'accesso, come modem, router, computer, smartphone o tablet.

Prima di sottoscrivere un abbonamento a questo tipo di servizio, è importante saperne valutare la qualità e la convenienza, che dipende da diversi fattori.

**Velocità di trasmissione dati in entrata e in uscita**: in base alle proprie esigenze può essere conveniente spendere un po' di più per avere una connessione più veloce. Bisogna inoltre essere coscienti del fatto che la velocità indicata è quella massima teorica, mentre raramente viene specificata quella minima garantita.

**Limiti di tempo o di quantità di dati**: oggi la maggior parte delle offerte ADSL sono senza limiti né di tempo né di quantità di dati mentre per quelle di telefonia cellulare vengono imposti dei limiti più spesso relativi alla quantità di dati che di tempo. Alcune offerte prevedono un pagamento consistente per i dati scaricati in eccesso, mentre altre prevedono solo un rallentamento della connessione oltre una certa quantità di dati, pertanto sono da preferire.

**Costi**: attualmente la concorrenza tra le varie compagnie telefoniche fa sì che i costi siano abbastanza allineati verso il basso, sia per ciò che riguarda l'ADSL che per il 3G. È pertanto difficile scegliere tra le varie offerte.

#### **1.5.2.3 Riconoscere lo stato di una rete senza fili: protetta/sicura, aperta**

Le reti senza fili sono sempre più diffuse, sia nelle o scuole, che in ambiente domestico, ma anche in luoghi pubblici.

Quando ci si connette a una rete, come si diceva prima, è importante che venga garantita la sicurezza degli utenti e dei dati che vi transitano. In una rete cablata è abbastanza semplice il controllo degli accessi, mentre in una rete wireless il segnale è facilmente intercettabile da chiunque si trovi a breve distanza (entro 20- 50 m). Per verificare ciò, basta verificare, cliccando sull'icona della connessione alla rete senza fili nel pannello superiore, il numero di reti visibili da un qualunque appartamento.

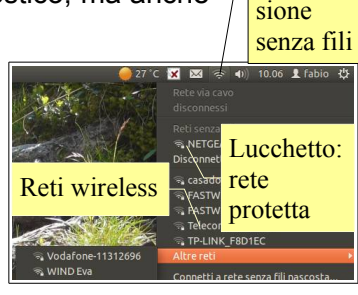

Icona connesPer evitare che qualche malintenzionato possa intercettare i dati che transitano per una rete senza fili, fin dalla sua nascita il protocollo 802.11\* prevede modalità di codifica dei dati. Inizialmente si usava lo standard WEP (Wired Equivalent Privacy, privatezza equivalente a quella delle reti cablate), che però in realtà non era così sicuro. In seguito sono stati implementati standard più sicuri: il WPA e il WPA2 (Wi-Fi Protected Access, accesso protetto alle reti senza fili).

#### **5.2.4 Connettersi a una rete senza fili**

Quando una rete senza fili è protetta, per poter accedere occorre inserire una password, come si può vedere nella immagine qui a destra.

Se si imposta una rete senza fili per este decisamente sconsigliabile lasciarla aperta, senza protezione. modo chiunque vi si potrebbe connettere rid

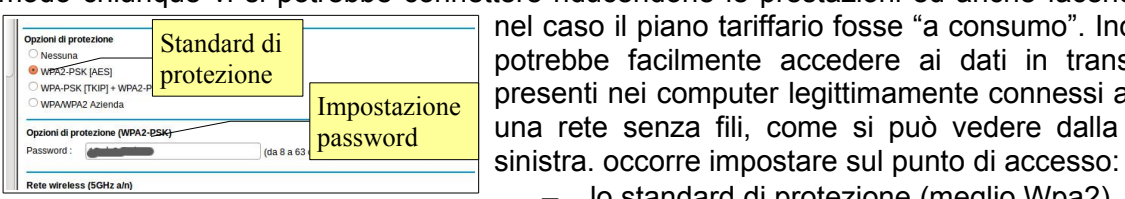

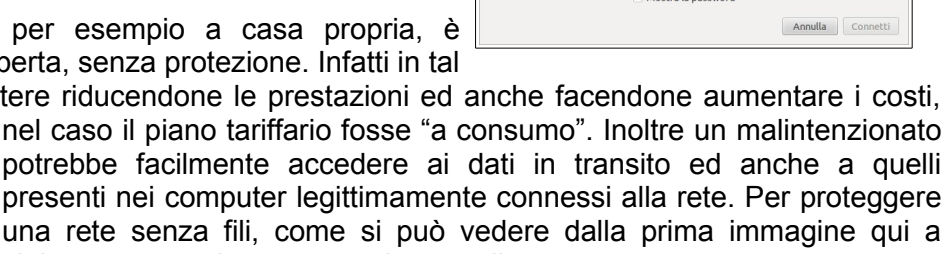

La rete senza fili richiede autenticazione edere alla rete senza fili «casadolc»

Richiesta password

- lo standard di protezione (meglio Wpa2)
- la password di accesso (meglio una password sicura, vedi 1.6.1.1).

È meglio non connettersi a una rete senza fili non protetta a meno che non se ne conosca il proprietario e il motivo per cui non è stata impostata una protezione, anche se a volte può far comodo in mancanza di altre connessioni. Infatti una rete non protetta, oltre a trasmettere in chiaro tutti i dati in transito da e per il proprio computer, cosa che permette a chiunque si connetta di visualizzare per esempio i siti visitati nonché eventuali dati riservati trasmessi in chiaro, può permettere facilmente l'accesso al proprio computer.

## **6 Sicurezza e benessere**

## 6.1 PROTEGGERE I DATI E I DISPOSITIVI

**1.6.1.1 Riconoscere buoni criteri per la gestione delle password come non comunicarle ad altri, cambiarle con regolarità, che siano adeguatamente lunghe, e che contengano caratteri misti (maiuscole, minuscole, numeri, caratteri speciali).**

Una password, per essere sicura, deve rispondere a un certo numero di requisiti:

- deve essere abbastanza lunga, minimo 8 caratteri
- non deve essere una parola facilmente individuabile (presente nel dizionario, essere il nome o la data di nascita di un parente/amico)
- deve contenere caratteri maiuscoli e minuscoli, caratteri speciali e numeri.

Inoltre è buona norma non comunicare la password a nessuno o scriverla in luoghi accessibili ad altri, non usare la stessa password per tutti i servizi che ne richiedono una e cambiarla con una certa frequenza.

Per prevenire il furto di dati, soprattutto in luoghi pubblici ma anche in ambiente aziendale o scolastico, è importante conoscere e mantenere alcune buone consuetudini:

- evitare di accedere al computer senza autenticazione, ma impostare il proprio account in modo che all'accesso venga richiesto il nome utente e la password
- ciò vale anche per il PIN, (in inglese Personal Identification Number, numero identificativo personale),  $\frac{1}{2}$   $\frac{1}{2}$  usato per l'accesso ai Bancomat e per le SIM dei telefoni cellulari, quindi anche per gli smartphone
- quando si smette di utilizzare il computer o un servizio internet che richiede la connessione, effettuare la disconnessione, per evitare che un malintenzionato possa utilizzarli al vostro posto
- quando ci si allontana momentaneamente dal computer che si sta utilizzando, bloccare il dispositivo usando il comando Blocca schermo da menu di spegnimento a destra nel pannello in alto, o con la combinazione dk tasti Ctrl + Alt + L. Ciò farà si che lo schermo i oscuri e che venga richiesta la password per riattivarlo.

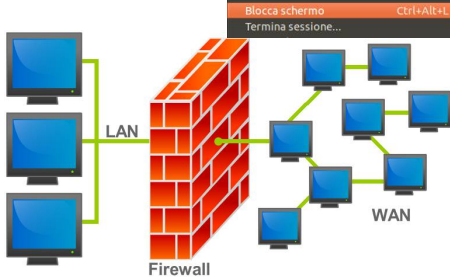

#### **6.1.2 Definire il termine Firewall e descriverne lo scopo.**

Un **firewall** (termine inglese dal significato originario di muro tagliafuoco) è un componente di difesa di un computer o di una rete.

La rete viene divisa in due parti, in alcuni casi in tre: una esterna (WAN) che comprende l'intera Internet, l'altra interna (LAN, al limite composta da un solo computer). La terza zona viene definita con l'acronimo DMZ, in inglese De Militarized Zone, zona demilitarizzata. Si tratta di una parte della rete locale accessibile da internet, per esempio un server web.

Il firewall è un apparato di rete hardware o un software che gira su un computer, che monitorizza il traffico di rete e lo filtra in base ad opportune regole che garantiscono la sicurezza di tutti i dati in entrata e in uscita da e verso la rete o il computer, bloccando ciò che si ritiene pericoloso o indesiderato.

Un firewall, quindi, riduce il rischio di accessi indesiderati dall'esterno, tipicamente da Internet, al proprio computer o alla propria rete locale.

È davvero utile disporre di un firewall, che può essere un apparecchio hardware in una rete, oppure anche un software (spesso compreso nel sistema operativo o disponibile in modo gratuito) da installare sul proprio computer connesso a Internet. Il firewall software Iptables (vedi [http://wiki.ubuntu-it.org/Sicurezza/Iptables\)](http://wiki.ubuntu-it.org/Sicurezza/Iptables) fa parte in modo predefinito di Ubuntu. Non è particolarmente facile da configurare anche perché è un programma a linea di comando, ma ne esiste anche un'interfaccia grafica (GUFW).

#### **6.1.3 Comprendere lo scopo di eseguire regolarmente una copia di sicurezza dei propri dati in una posizione differente. Eseguire una copia di sicurezza.**

Il sistema operativo di un computer o i programmi possono facilmente essere reinstallati se il computer, per qualche motivo, si guasta e non funziona più, in quanto è sempre possibile riutilizzare i supporti su cui erano stati memorizzati o, al limite, riacquistarli.

I propri dati, quelli creati dall'utente del computer e memorizzati su un supporto magnetico, generalmente il disco rigido invece, in caso di guasto non recuperabile del computer e, in particolare, del disco rigido, oppure di cancellazione involontaria degli stessi, non possono essere recuperati, salvo in rari casi e a costi molto elevati (presso laboratori specializzati di recupero dati).

I computer non si guastano spesso e raramente avvengono cancellazioni involontarie, tuttavia se e quando ciò accade, il lavoro di anni potrebbe essere distrutto in un attimo.

Pertanto conviene a tutti, ma per le aziende è obbligatorio, predisporre delle copie di sicurezza (backup) dei dati che devono essere custodite in un luogo diverso da quello in cui si trova il computer; ciò è necessario per garantire l'integrità dei dati anche in caso di eventi catastrofici che possono coinvolgere l'intero edificio (incendio, terremoto, alluvione).

La copia di sicurezza può essere fatta su supporto magnetico (nastro, disco rigido esterno), ottico (cd, dvd) oppure, ed oggi è sempre più diffuso, direttamente su un server remoto via internet.

#### **6.1.4 Essere coscienti dell'importanza di aggiornare regolarmente il sistema operativo.**

Il sistema operativo che permette l'interazione dell'utente con il computer e i vari applicativi software sono molto complessi ed estremamente difficili da testare in tutti i loro dettagli prima del rilascio. Succede pertanto

che alcuni piccoli problemi vengano individuati e risolti nel corso del tempo, anche grazie alle segnalazioni degli utenti. Non appena ciò avviene, vengono rilasciati degli aggiornamenti, che vanno a risolvere i problemi individuati.

Tutti i sistemi operativi pertanto dispongono di sistemi di aggiornamento più o meno automatici. Ubuntu dispone di Gestore Aggiornamenti, un programma che ad intervalli regolari verifica se sono disponibili aggiornamenti del kernel (il centro del sistema operativo) e dei programmi installati. In tal caso ne compare l'icona nel launcher e viene chiesta all'utente l'autorizzazione ad effettuare lo scaricamento dei pacchetti e la loro installazione, cosa altamente raccomandabile.

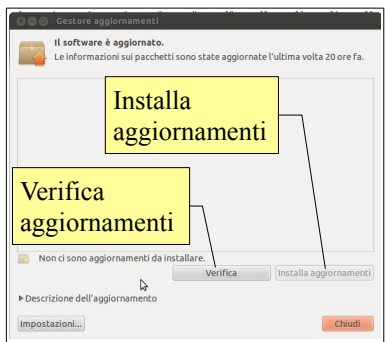

Il programma può essere avviato manualmente dalla Dashboard → Applicazioni → Sistema, oppure digitandone il nome o una sua parte. Cliccando su Verifica il programma controllerà eventuali possibili aggiornamenti. A questo punto sarà possibile scaricarli e installarli cliccando su Installa aggiornamenti.

## 6.2 MALWARE

#### **6.2.1 Comprendere il termine malware. Riconoscere diversi tipi di malware come virus, worm, cavalli di troia, programmi spia.**

Spesso si parla di virus informatici anche se sarebbe più corretto parlare di "malware" (dall'inglese Malicious Software, software malevolo), cioè qualsiasi software creato allo solo scopo di causare danni più o meno gravi al computer su cui viene eseguito a volte per trarne vantaggi economici.

Esistono vari tipi di malware tra cui i più conosciuti sono:

- **virus**, è un software che è in grado di infettare dei file eseguibili in modo da riprodursi facendo copie di se stesso, e di diffondersi tramite internet oppure supporto removibili
- **worm**, è una particolare categoria di malware in grado di autoreplicarsi. È simile ad un virus, ma a differenza di questo non necessita di legarsi ad altri eseguibili per diffondersi
- **cavalli di troia** (trojan), è un tipo di malware che deve il suo nome al fatto che le sue funzionalità sono nascoste all'interno di un programma apparentemente utile; è dunque l'utente stesso che installando ed eseguendo un certo programma, inconsapevolmente, installa ed esegue anche il codice trojan nascosto al suo interno
- **programmi spia** (spyware), è un software che raccoglie informazioni riguardanti l'attività online di un utente senza il suo consenso, trasmettendole tramite Internet ad un'organizzazione che le utilizzerà per trarne profitto, solitamente attraverso l'invio di pubblicità mirata.

E molti altri ancora (spyware, backdoor, dialer, hijacker, rootkit, keylogger, ecc...). Per maggiori informazioni puoi consultare la relativa pagina di [wikipedia.](http://it.wikipedia.org/wiki/Malware)

I virus e il malware in genere tendono ad attaccare i computer con sistema operativo Windows per vari motivi:

- è il sistema operativo più diffuso
- gli utenti Windows sono generalmente meno competenti e quindi meno in grado di difendersi
- il sistema operativo Windows è strutturalmente meno sicuro dei concorrenti (MacOs X, Unix, Linux).

## **6.2.2 Essere consapevoli di come il malware può infettare un computer.**

I virus e altri malware possono infettare i computer in vari modi. Il più diffuso è da parecchi anni internet attraverso l'accesso a determinati siti web infetti e, soprattutto, per mezzo della posta elettronica, in particolare gli allegati costituiti da file eseguibili o contenenti codice eseguibile.

Recentemente si è vista una certa diffusione di virus e altro malware che ha la tendenza a diffondersi attraverso memorie rimovibili (chiavette USB, CD, schede di memoria, lettori mp3) sfruttando l'impostazione di Windows che avvia automaticamente un'applicazione presente nel supporto (autorun). Ciò ha costretto Microsoft a disattivare questa opzione nelle ultime versioni del suo sistema operativo (windows 7 e 8).

Con la diffusione dei software di messaggistica istantanea, anche questo è diventato un mezzo di diffusione dei virus.

## **6.2.3 Usare un'applicazione antivirus per controllare unità, cartelle, file.**

Dato che il problema dei virus e del malware non è così diffuso in Linux, normalmente nelle varie distribuzioni tra cui Ubuntu 12.04, non viene installata un'applicazione specifica. Tuttavia esistono degli ottimi programmi antivirus anche per Linux, generalmente utilizzate sui server, e la più diffusa è sicuramente ClamAv, che si può installare utilizzando Synaptic, il gestore di pacchetti di Gnome (o da terminale col comando sudo apt-get install clamav). Clamav è un programma a linea di comando, ma esistono interfacce grafiche che ne rendono più semplice l'utilizzo; quella per gnome si chiama Clam Tk e la si può installare sempre da software center o da terminale con il comando apt-get install clamtk. Ricorda che si tratta di un programma che permette la scansione di unità, file e cartelle, ma non residente in memoria, per cui non segnala in tempo reale eventuali tentativi di infezioni. .<br>Analizza Visualizza Ouarantena Avanzate Aiuto

Altri antivirus gratuiti per Linux sono [Avira,](http://www.avira.com/it/download/product/avira-free-antivirus) [Avast,](http://www.avast.com/it-it/linux-home-edition) [F-Prot.](http://www.f-prot.com/download/home_user/download_fplinux.html)

L'interfaccia grafica di ClamAv si avvia dalla Dashboard → Applicazioni → Sistema, oppure digitandone il nome o una sua parte.

**Un file** Ctrl+F icanner di virus  $\ell$  $\chi$  $\bullet$ Analisi ricorsiva Cronologie Esci Preferenze Home (rapida) Home (ricorsiva)  $0.97.5$ Motore antivirus **Un dispositivo**  $\overline{\mathbf{x}}$ Versione grafica<br>Definizioni dell'antivirus 4.38 Attuale Esci

Ha un aspetto davvero essenziale. Dopo aver verificato che le

definizioni dei virus, per mezzo delle quali il programma è in grado di rilevarli, siano aggiornate, per analizzare un file, un cartella, un'unità (dispositivo) basta scegliere la rispettiva voce dal menu Analizza (la voce "ricorsiva" significa che l'analisi viene estesa alle sottocartelle), oppure la rispettiva combinazione di tasti.

Per aggiornare il database delle firme, si deve scegliere Controlla aggiornamenti dal menu Aiuto. Tieni presente però che occorre avere avviato il programma come amministratore. Per farlo puoi aprire un terminale e digitare sudo clamtk. Ti verrà richiesta la password, dopodiché il programma si avvierà e potrai effettuare l'aggiornamento delle definizioni.

## 6.3 SALUTE E AMBIENTE

**6.3.1 Riconoscere modi per assicurare il benessere dell'utente durante l'utilizzo del computer, prendersi brevi pause a intervalli regolari, assicurare postura e illuminazione appropriate.**

Quando si lavora al computer per tempi lunghi è importante seguire alcuni criteri per migliorare il proprio benessere e prevenire disturbi anche gravi.

In particolare è importante non affaticare la vista, utilizzando un'**illuminazione appropriata**:

- Evitare riflessi sullo schermo e su altre attrezzature
- Illuminazione sufficiente ma contenuta
- Contrasto appropriato tra schermo ed ambiente
- Fonti luminose perpendicolari allo schermo (né di fronte, né alle spalle dell'operatore)
- Postazione distante almeno un metro dalle finestre
- Finestre schermate con tende regolabili
- Luci artificiali schermate.

Altrettanto importante è la **postura** che l'utente deve tenere per lavorare. Questa è influenzata da vari fattori, come l'altezza della scrivania e della sedia, la distanza e l'altezza dello schermo del computer e di tastiera e mouse.

Un ambiente ergonomico è indispensabile, ma nonostante questo riduca lo stress e il disagio, è importante anche un buon comportamento attivo da parte dell'utente, che riduca ai minimi termini i disagi:

- Relax per gli occhi: ogni 15-20 min. bisogna guardare altrove, e fissare un oggetto ad almeno 60 cm di distanza. Chiudere gli occhi per alcuni secondi: ciò aiuta il ricambio lacrimale e libera gli occhi dalla polvere
- Mini pause a intervalli regolari: fare un mini strecht, alzandosi, muovendosi, facendo un'altra cosa, come telefonare. Ciò, anche se non rappresenta una vera pausa, permette di interrompere l'uso solo di alcuni muscoli
- Relax: ogni 30-60 minuti fare una vera pausa, durante la quale muoversi e distrarsi. Bere qualcosa, e riposare le zone del corpo più stanche.

#### **6.3.2 Conoscere le impostazioni di risparmio energetico: spegnimento automatico, impostazioni dello schermo, spegnimento dei dispositivi, sospensione/ibernazione.**

Con la diffusione dei computer nelle realtà aziendali, nelle scuole e nelle case, l'informatica contribuisce notevolmente al consumo di energia: un computer in fase di utilizzo può consumare anche 0,5 Kwh, ma anche quando non viene utilizzato consuma energia. Pertanto è opportuno, sia per motivi economici, sia per motivi ambientali, cercare di ridurne il consumo quando tali apparecchiature non sono utilizzate, per esempio durante una pausa del lavoro.

I computer e le periferiche attuali dispongono di sistemi di risparmio energetico che, nel caso dei computer, vengono gestiti dal sistema operativo. È pertanto opportuno impostarli in modo che:

- lo schermo venga automaticamente spento dopo alcuni minuti di inattività
- il computer venga sospeso (ibernato) dopo un certo periodo di inattività.

Per impostare la sospensione Ubuntu mette a disposizione l'applet Alimentazione che si trova tra le Impostazioni di sistema. Per impostare lo spegnimento dello schermo, esiste

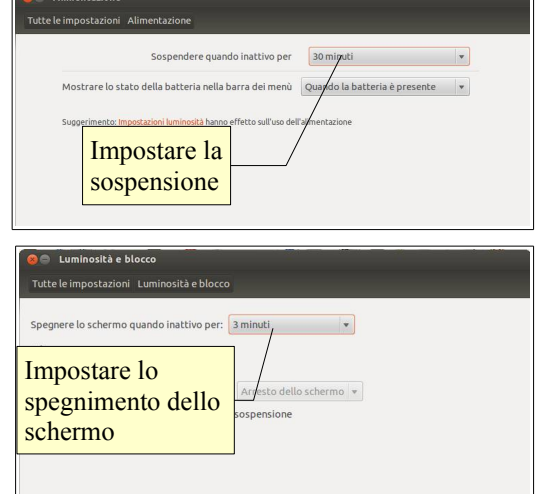

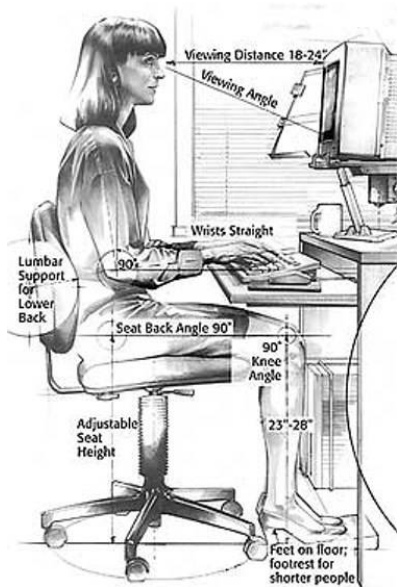

l'applet Luminosità e blocco. Inoltre è sempre buona cosa spegnere completamente il computer quando non viene utilizzato per un certo periodo di tempo.

#### **6.3.3 Essere coscienti del fatto che i dispositivi elettronici, le cartucce delle stampanti e la carta devono essere riciclate.**

È necessario rispettare l'ambiente e negli ultimi anni l'elettronica e i sottoprodotti del lavoro di ufficio stanno sempre più contribuendo alla produzione di rifiuti solidi, alcuni dei quali contenenti componenti pericolose per l'ambiente, per esempio metalli pesanti. Pertanto è importante riutilizzare ciò che è riciclabile:

- i computer e le periferiche non più funzionanti non devono essere gettati in discarica bensì consegnati presso le piattaforme ecologiche; ditte specializzate separeranno la plastica, il metallo e il vetro degli involucri, e i metalli rari dei circuiti stampati
- le cartucce delle stampanti possono essere riutilizzate: alcune aziende hanno un programma di ritiro e riutilizzo delle cartucce usate; inoltre esistono aziende che ritirano gratuitamente le cartucce usate per riutilizzarle
- la carta non va sprecata, per esempio stampando fronte/retro; inoltre tutta la carta straccia va raccolta separandola dal resto dei rifiuti in modo che possa essere riciclata per la produzione di altra carta.

#### **6.3.4 Conoscere alcune delle possibilità disponibili per migliorare l'accessibilità del computer, quali: software di riconoscimento vocale, screen reader, zoom, tastiera su schermo.**

Il computer può aiutare molto le persone che hanno disabilità soprattutto sensoriali o motorie. Per questo motivo sono stati scritti dei software che facilitano l'accesso a chi qualche tipo di disabilità.

Esistono software specifici per i non vedenti, come gli **screen reader** (lettori dello schermo). Questi software leggono il testo presente sullo schermo, permettendo anche ai non vedenti di utilizzare il computer.

Un software molto utile agli ipovedenti è lo **zoom** (detto anche "magnifier") che ingrandisce la porzione di schermo vicino al puntatore del mouse.

La **tastiera su schermo** permette a chi non ha una perfetta mobilità fine, di utilizzare uno strumento diverso dalla normale tastiera.

Alcuni di questi software sono compresi insieme al sistema operativo, per esempio Windows dispone dello zoom e della tastiera su schermo; le distribuzioni di Linux con Gnome, oltre a questi due software, dispongono anche dello screen reader. Esistono inoltre versioni gratuite e commerciali di software di questo genere.

Per attivare questi software occorre utilizzare l'applet Accesso universale, accessibile dalla Dashboard → Applicazioni  $\rightarrow$  Accessibilità, o digitandone il nome o una sua parte.

#### novembre 2012

Quest'opera è stata rilasciata sotto la licenza Creative Commons Attribution-ShareAlike 3.0 Italy. Per leggere una copia della licenza visita il sito web<http://creativecommons.org/licenses/by-sa/3.0/deed.it>o spedisci una lettera a Creative Commons, 171 Second Street, Suite 300, San Francisco, California, 94105, USA.

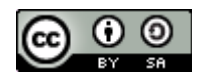

Ade 1

L'autore, prof. Fabio Frittoli

NB=tutte le immagini utilizzate nella presente dispensa sono state realizzate in proprio o tratte da [http://wikimediafoundation.org](http://wikimediafoundation.org/)

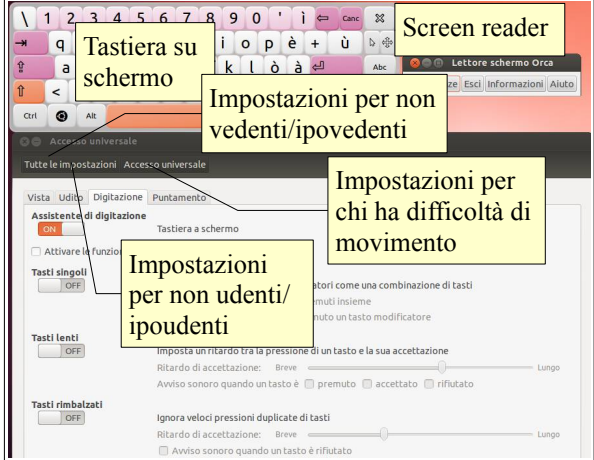